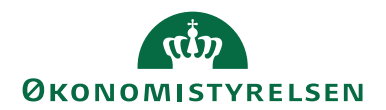

ØSY/KKP

# <span id="page-0-0"></span>Elektronisk fakturering opsætning NS11.0

## <span id="page-0-1"></span>Overblik

#### <span id="page-0-2"></span>**Formål**

Dokumentet beskriver opsætninger der er nødvendige for Elektronisk fakturering løsningen i Navision Stat. Flere opsætninger er fælles for salg/afsendelse og køb/modtagelse af Ebilag. De er samlet i denne vejledning.

Her behandles ikke daglige opsætninger for, eksempelvis kreditor eller debitor. Ej heller behandles opsætning af transportlaget. Se de dedikerede vejledninger, eksempelvis de der retter sig mod daglig brug i salg hhv. køb for afsendelse hhv. modtagelse af Ebilag. En væsentlig del af opsætningerne sker ved indlæsning af opsætningsfiler leveret at Økonomistyrelsen. For institutioner hostet hos SIT og KMD vil det være indeholdt i driftsaftalen*.*

#### Indholdsfortegnelse

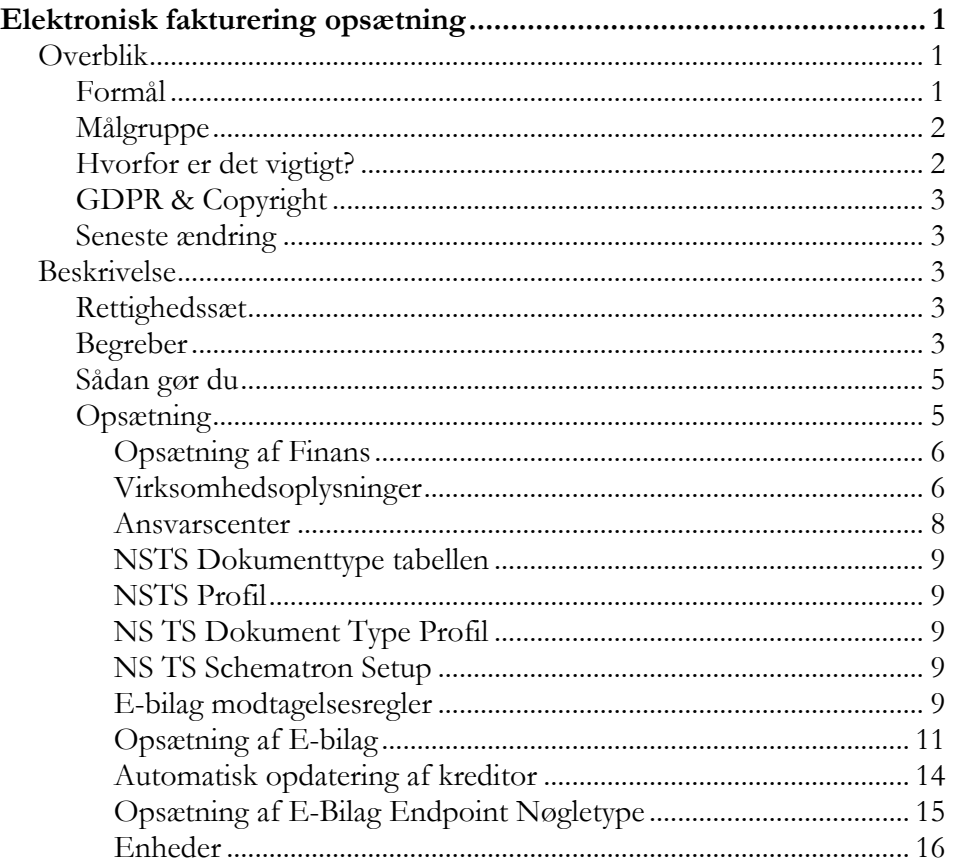

# **ØKONOMISTYRELSEN**

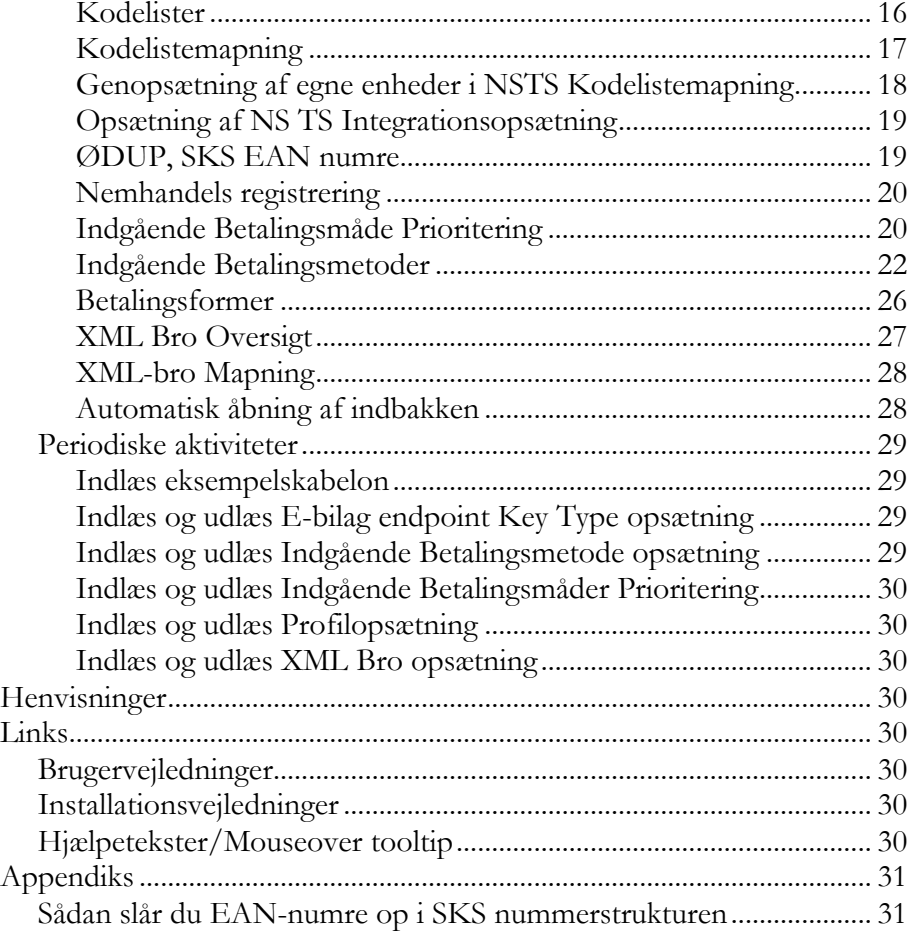

#### <span id="page-1-0"></span>**Målgruppe**

Medarbejdere som arbejder med de grundlæggende opsætninger vedrørende E-bilag til og fra regnskabet, samt de medarbejdere i IT-driftsorganisationen, der foretager disse opsætninger for institution/regnskabsdriftcenteret.

#### <span id="page-1-1"></span>**Hvorfor er det vigtigt?**

Elektronisk fakturering via Nemhandelsinfrastrukturen er i dag den væsentligste kanal for modtagelse af købsfakturaer, og en væsentlig kanal for afsendelse af salgsfakturaer etc. Navision Stat modtager elektroniske OIOUBL købsdokumenter fra leverandører via Nemhandelsinfrastrukturen og via IndFak2 modtages Peppol købsdokumenter. Konteringsdokumenter fra IndFak2 modtages via Nemhandelsinfrastrukturen uanset om det er Peppol eller OIOUBL dokumenter. Navision Stat kan sende OIOUBL salgsdokumenter via Nemhandelsinfrastrukturen til alle offentlige kunder og private som ønsker det og er registreret i Nemhandelsregistret.

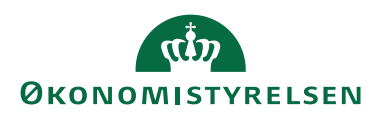

#### <span id="page-2-0"></span>**GDPR & Copyright**

En delmængde eller hele emner i teksten af denne dokumentation til Microsoft Dynamics NAV er blevet ændret af Økonomistyrelsen. I tilfælde af personoplysninger er data enten blevet anonymiseret, sløret eller opdigtet. © 2022 Microsoft Corporation and Økonomistyrelsen. All rights reserved.

#### <span id="page-2-1"></span>**Seneste ændring**

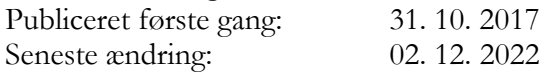

## <span id="page-2-2"></span>Beskrivelse

#### <span id="page-2-3"></span>**Rettighedssæt**

For opsætning af Elektronisk fakturering, har du brug for flg. Rettigheder afhængig af hvilke dele du skal opsætte:

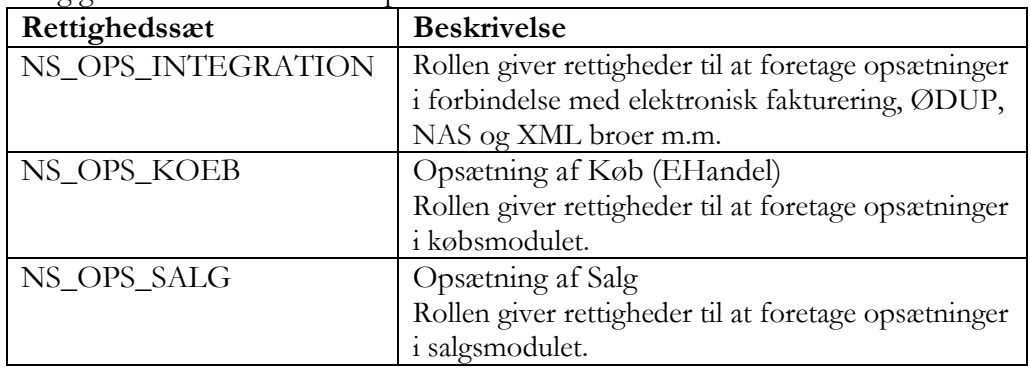

I **Brugervejledning til Brugeradministration** kan du læse mere om nødvendige rettigheder

#### <span id="page-2-4"></span>**Begreber**

Begreber som benyttes i forbindelse med elektroniske handelsdokumenter.

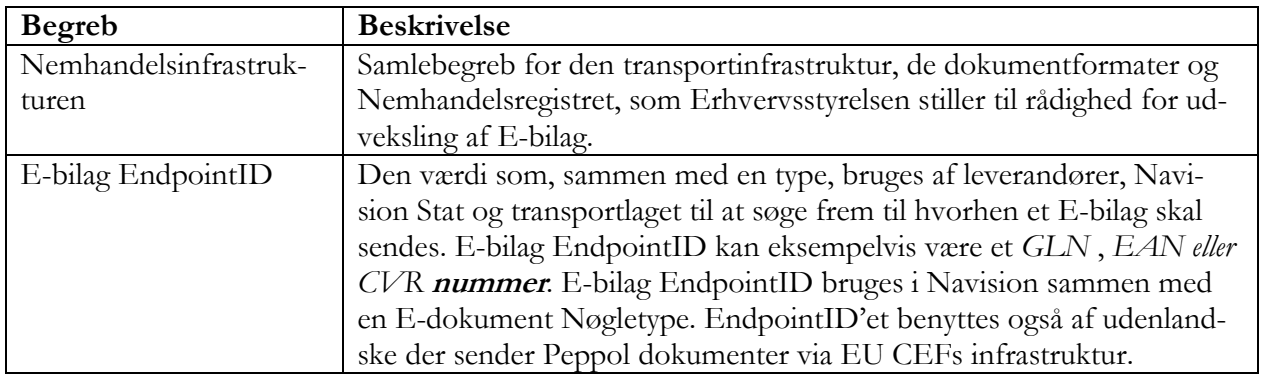

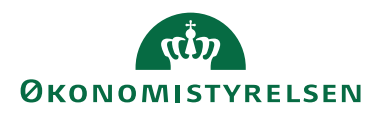

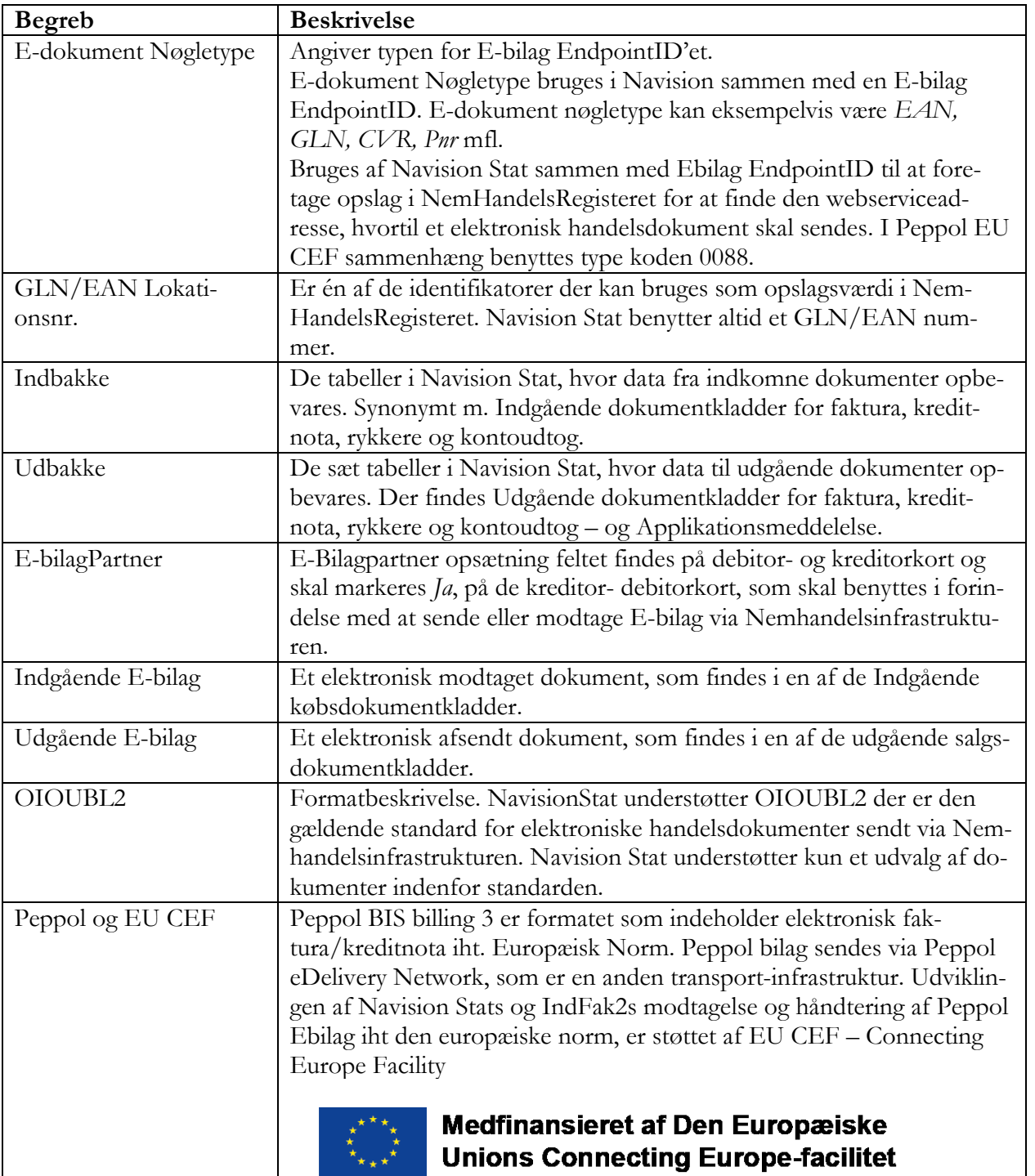

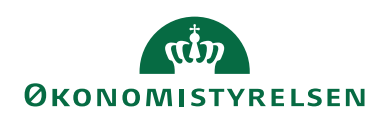

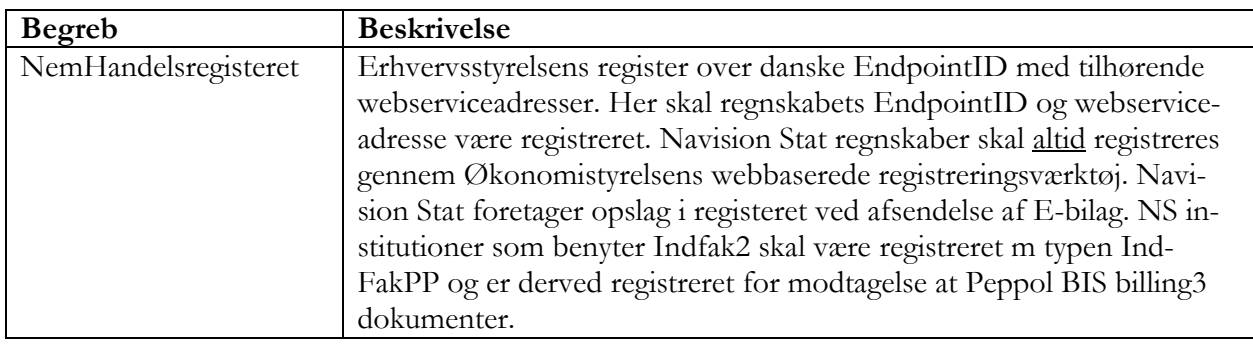

#### <span id="page-4-0"></span>**Sådan gør du**

På de følgende sider gennemgås de mange opsætninger der skal være på plads for at Navision Stats Ebilag funktionalitet kan fungere. Der indledes med en liste over alle opsætningsområderne.

#### <span id="page-4-1"></span>**Opsætning**

For at dit regnskab kan modtage eller afsende E-bilag (faktura, kreditnota, rykker, kontoudtog) skal der findes en række opsætninger i Navision Stat. Det drejer sig om opsætning i følgende tabeller:

- Opsætning af Finans (Regnskabsopsætning)
- Virksomhedsoplysninger og Ansvarscenter
- NSTS Dokumenttype tabellen
- E-bilag modtagelsesregler
- E-bilag Opsætning og Automatisk åbning af indbakke
- E-bilag Endpoint Nøgletype Opsætning
- Enheder
- $\bullet$  NSTS Kodeliste og kodelistemapning $b$
- NSTS Integrationsopsætningen
- SKS EAN opsætning
- NSTS Profiler opsætningen<sup>a)</sup>
- $\bullet$  NSTS Dokumenttype  $a)$
- NSTS Dokumenttype og Profil kombinationen a)
- NSTS Dokumenttype og Validering kombinationen a)
- Indgående Betalingsmetoder (OIObetalingsmetode opsætningen)
- Indgående Betalingsmåde prioritering
- Betalingsformer
- $\bullet$  XML Bro mapningen b)
- Opgavekø
- Periodiske aktiviteter

Ad a) Opsættes i én fil – NSTS Profilopsætningsfilen

Ad b) Opsættes i én fil – XML mapningsbro opsætningsfilen.

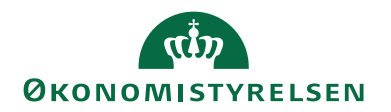

Disse behandles i det følgende.

## <span id="page-5-0"></span>*Opsætning af Finans*

Sti: Afdelinger/Økonomistyring/Opsætning/Virksomhed/Opsætning af Finans

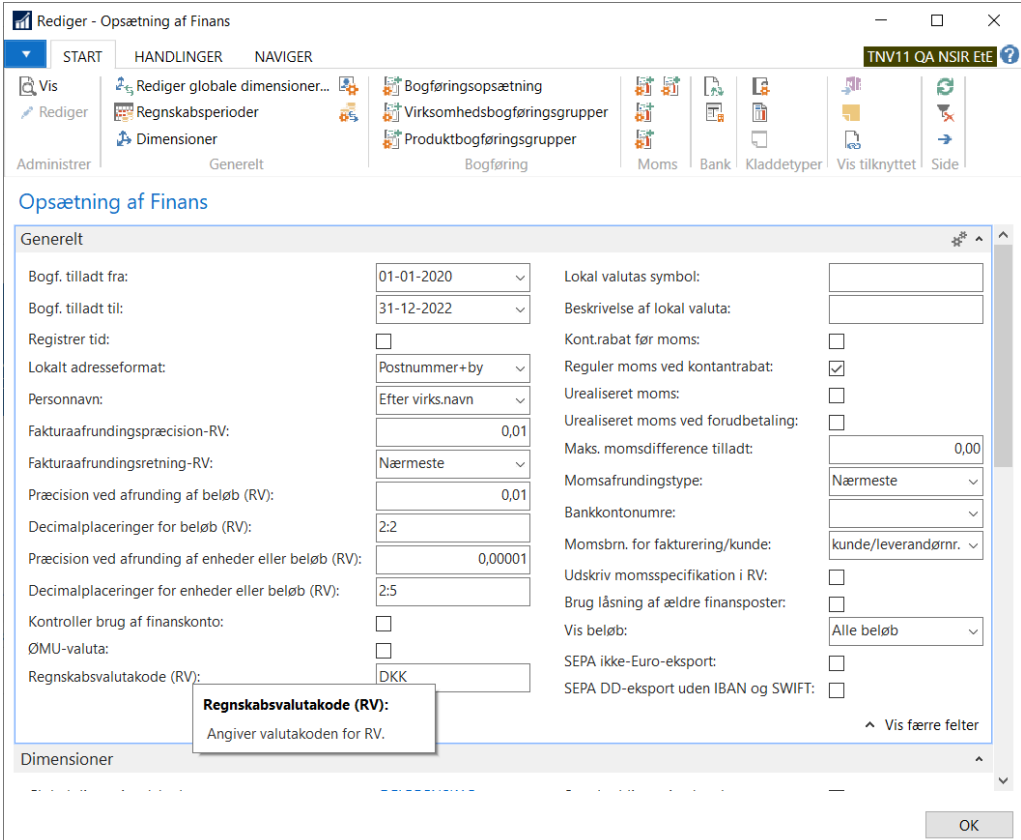

"Regnskabsvalutakode" skal opsættes med enten blank eller "DKK" når du fakturerer i danske kroner. Hvis dit regnskab fakturerer i en anden valuta, skal du angive ISO koden for valutaen.

#### <span id="page-5-1"></span>*Virksomhedsoplysninger*

Sti: Afdelinger/Økonomistyring/Opsætning/Virksomhed/Virksomhedsoplysninger

Panelet "Generelt"

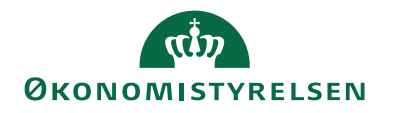

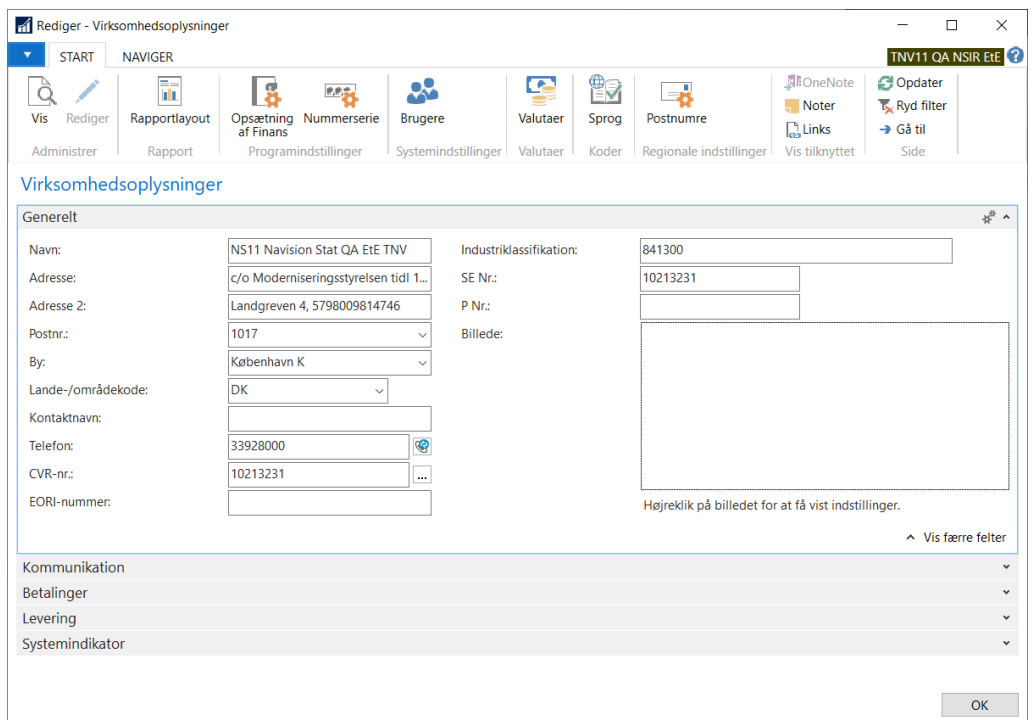

Udfyld felterne: 'CVR Nummer', 'Navn', 'Adresse', 'Postnr', 'By' og 'Landekode'. Oplysningerne anvendes som sælgers oplysninger på salgsbilag, uanset forsendelsesformen. For E-bilag vil manglende oplysninger resultere i fejl ved forsendelse. Opsæt også gerne Institutionens SE nr. i det tilhørende felt.

Fremmede skrifttegn (kinesisk, kyrrilisk mfl.) må I ikke angive i felter som benyttes til betalingsoplysninger, der sendes ud i E-bilag salgsdokumenter.

Udfyld også Kommunikation og Betalinger panelerne.

Panelet "Betalinger"

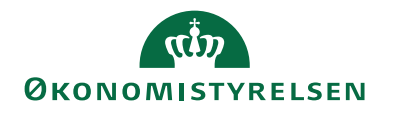

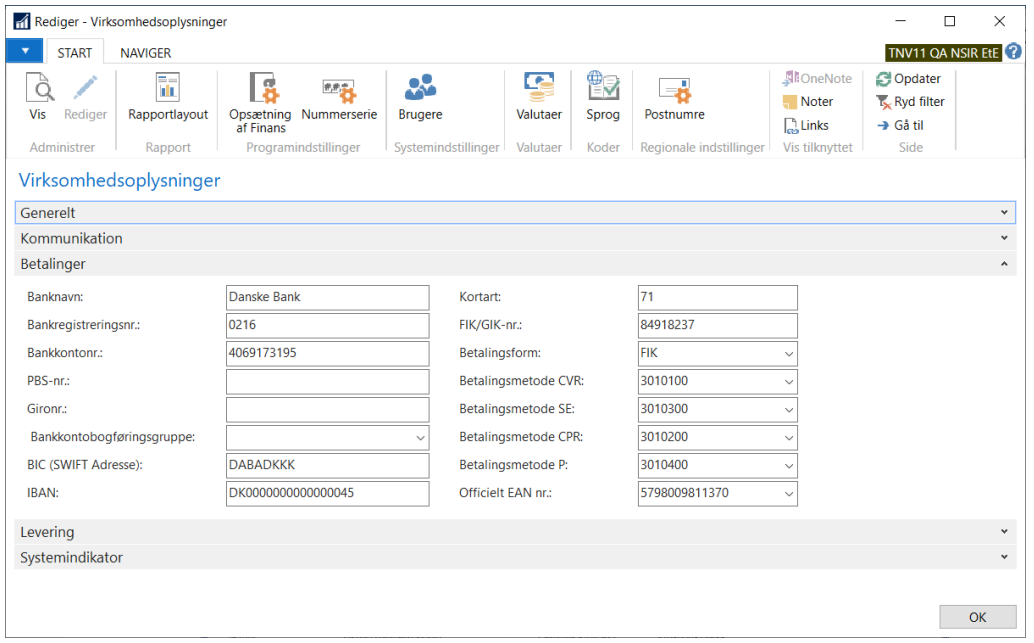

Angiv de betalingsoplysninger som dine kunder skal benytte når de betaler dine salgsfakturaer. En elektronisk salgsfaktura fra Navision Stat angiver kun én betalingsmåde. Det er fortrinsvis FIK/Giro hvis angivet. Til debitorer med udenlandsk landekode er det i udgangspunktet IBAN.

Feltet "Officielt EAN nr." skal du udfylde med det EAN nummer, der i SKS Nummerstrukturen er tildelt som officielt EAN nummer på regnskabets bogføringskreds. Fra feltet kan du foretage opslag til tabellen "SKS EAN Numre", hvor du kan vælge det "Officielle EAN nummer" for bogføringskredsen som er replikeret fra Nummerstrukturen.

#### <span id="page-7-0"></span>*Ansvarscenter*

Navision Stat understøtter anvendelse af Ansvarscenter ved elektronisk salgsfakturering. Angiver du Ansvarscenter kode på en debitor eller faktura, indtræder Ansvarscentrets oplysninger på fakturaen, i stede for Virksomhedsoplysninger.

Hvis du vil benytte Ansvarscenter skal du udfylde Ansvarscenterets sektioner og felter: Generelt, Kommunikation og Betalinger, med alle relevante informationer. Kravene til at du udfylder oplysningerne på Ansvarscenter de samme som for Virksomhedsoplysninger.

Et Ansvarscenter kan kun have ét sæt betalingsoplysninger. Det betyder, at for salgsfakturaer der er bogført med en ansvarscenterkode, er det kun dette ansvarscenters oplysninger og betalingsinformationer der komme på dokumentet. Du kan bruge det hvis du har behov for at sende faktura med eksempelvis FIK oplysninger til en debitor med udenlandsk landekode.

Du kommer til Ansvarscentre oversigten fra Virksomhedsoplysninger-vinduets handlingsbånd, Fanen *"Naviger"*.

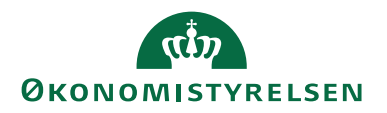

#### <span id="page-8-0"></span>*NSTS Dokumenttype tabellen*

Sti: /Afdelinger/Opsætning/Programopsætning/Generel Integration/NS TS Integration/ Opsætning /Ebilag/ Dokumenttype

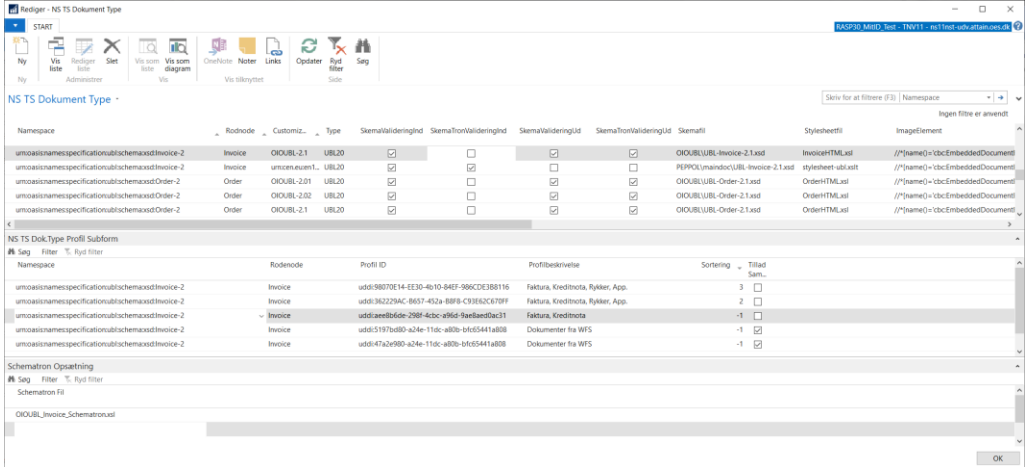

Økonomistyrelsen udsender de datafiler, som du skal bruge for at vedligeholde opsætningen. Du skal normalt ikke foretage ændringer. NS TS Dokumenttype tabellen er central for behandling af ind- og udadgående E-bilag. Via denne tabel styrer NS koden valget af hvilken XML mapningsbro, hvilke valideringsskemaer og visningsstylesheet der skal benyttes for det enkelte dokument – både ved modtagelse og afsendelse. Tabellen indgår i et kompleks med tabellerne NSTS DokumentTypeProfil og NSTS Skematron Opsætning.

Skematronvalideringen - angivet i Dokumenttypetabellen - vil som standard være slået fra for indadgående dokumenter og udadgående applikationsmeddelelse.

#### <span id="page-8-1"></span>*NSTS Profil*

Økonomistyrelsen leverer opsætningsfilen. Tabellen indeholder de E-handels profiler, som Navision Stat understøtter. Tabellens indhold indlæses sammen med "NS TS Dokumenttype tabellen".

#### <span id="page-8-2"></span>*NS TS Dokument Type Profil*

Økonomistyrelsen leverer opsætningsfilen. Tabellen indeholder kombinationsopsætningen for de dokumentprofiler Navision Stat understøtter for de enkelte dokumenttyper. Tabellens indhold indlæses sammen med "NS TS Dokumenttype tabellen".

#### <span id="page-8-3"></span>*NS TS Schematron Setup*

Økonomistyrelsen leverer opsætningsfilen. Tabellen indeholder kombinationsopsætningen for de Skematronfiler der skal benyttes for validering af de enkelte dokumenttyper. Tabellens indhold indlæses sammen med "NS TS Dokumenttype tabellen".

#### <span id="page-8-4"></span>*E-bilag modtagelsesregler*

Sti: Afdelinger/Opsætning/Programopsætning/Generel Integration/NS TS Integration/E-Bilag

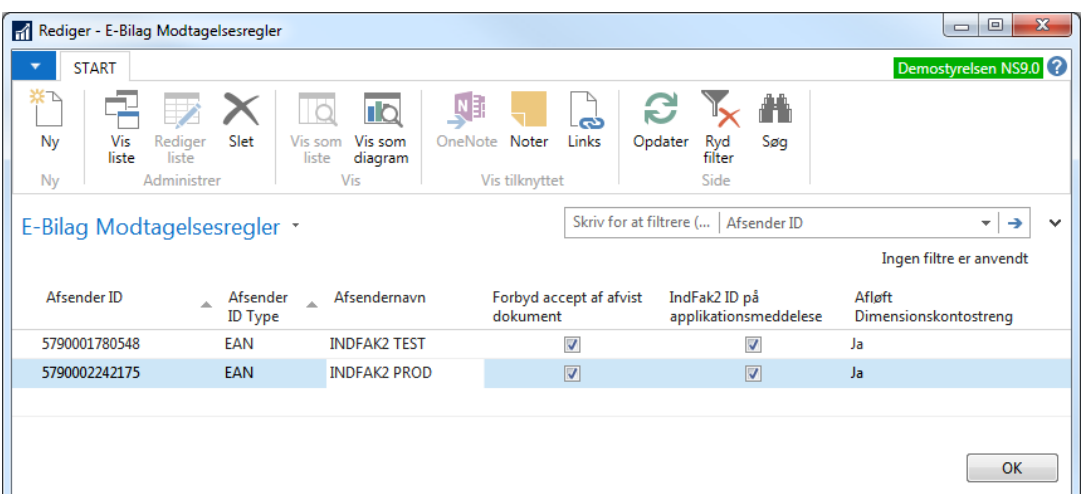

Tabellen for Modtagelsesregler benyttes af programmet til at styre de behandlingsregler, der skal gælde for dokumenter, som funktion af fra "hvem" (identificeret ved det endpoint) de er sendt. Opsætningen er specielt vigtig for institutioner der benytter IndFak. Se senere.

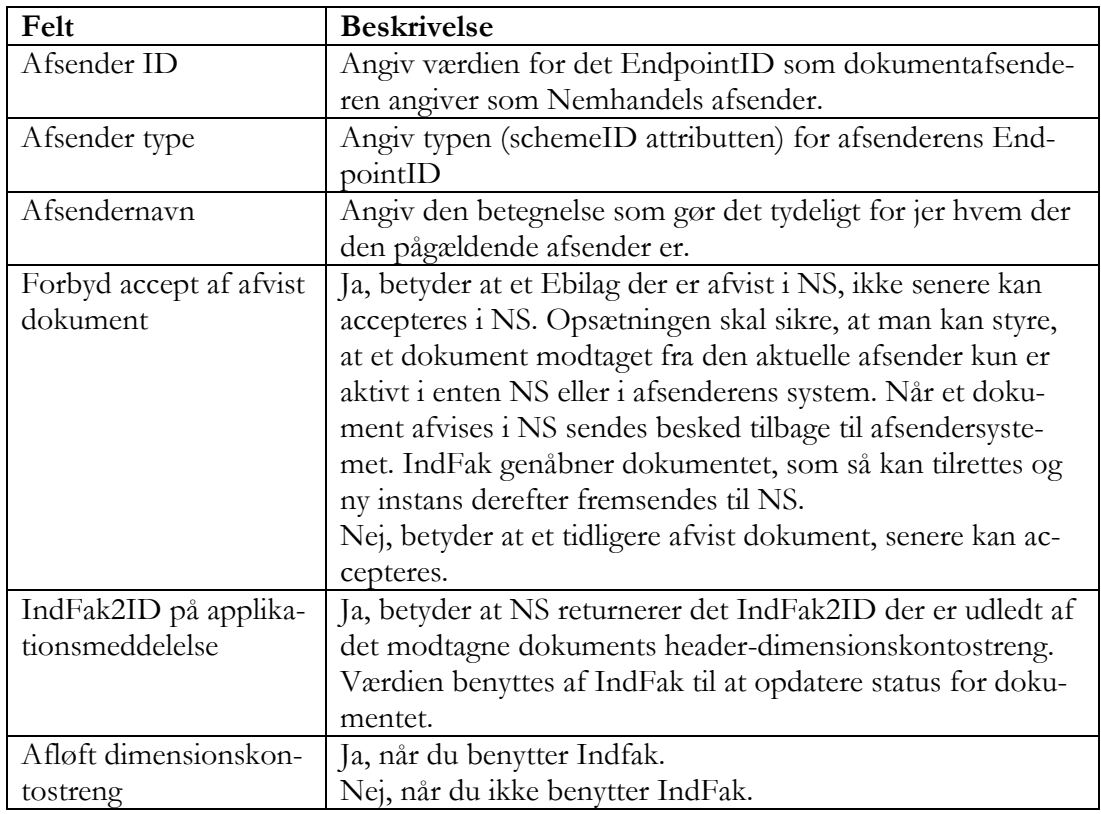

**Bemærk:** Du skal selv opsætte tabellen. Der findes ikke opsætningsfil eller dataport til tabellen.

Da tabellen anvendes til at styre, at et dokument fra IndFak2 ikke samtidig må være åbent både i IndFak2 og Navision Stat, er det vigtigt at den er korrekt opsat for regnskaber der benytter IndFak2 eller tilsvarende konteringssystem.

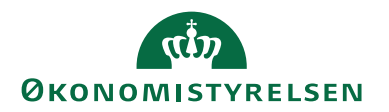

E-bilag modtaget fra IndFak2, som afvises i Navision Stat, må ikke senere accepteres i NS. IndFak2 skal i givet fald sende en ny kopi af dokumentet, som så kan accepteres i NS.

For E-bilag modtaget fra IndFak2, skal data fra elementet "IndFak2ID" i dimensionskontostrengen på faktura-, kreditnota-, rykker-dokumenthovedet angives i de Applikationsmeddelelser der returneres til IndFak2. Afløftning fra dimensionskontostrengen, styres af opsætningen.

## **Nødvendig Afsenderopsætning for anvendelse af IndFak2:**

Tabellen er ikke udfyldt for nye regnskaber og du skal derfor opsætte den med disse værdier. Standardopsætningen i NS9 skal for NS regnskaber der benytter IndFak2, som minimum være som vist:

- "AfsenderID" skal være = 5790002242175, som er IndFak2s afsenderID.
- "Afsender ID Type" skal være EAN
- "Afsendernavn" kan være = "IndFak2 Prod" der i klartekst viser afsenderen.
- "Forbyd accept af afvist dokument" skal være  $=$  JA
- "IndFak2ID på applikationsmeddelelse" skal være = JA
- "Afløft Dimensionskontostreng" skal være = JA

Anvender institutionen ikke IndFak2 er opsætning ikke nødvendig. Imidlertid vil en overflødig opsætning for ikke gøre skade. Vær opmærksom på at der skal opsættes en linje i regnskaber der tilsluttes IndFak2s afløser "Statens Digitale Ind-Køb".

## <span id="page-10-0"></span>*Opsætning af E-bilag*

Sti: /Afdelinger/Opsætning/Programopsætning/Generel Integration/NS TS Integration

Denne side skal opsættes når man anvender Nemhandelsintegrationen.

Når du anvender IndFak2 skal Panelet for "Dimensionskontostreng" også opsættes.

Panelet "Automatisering" skal du opsætte så det svarer til de processer I anvender - eksempelvis om jeres arbejdsproces tillader automatisk opdatering af Kreditors betalingsoplysninger ved accept af købsdokumenter.

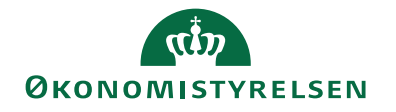

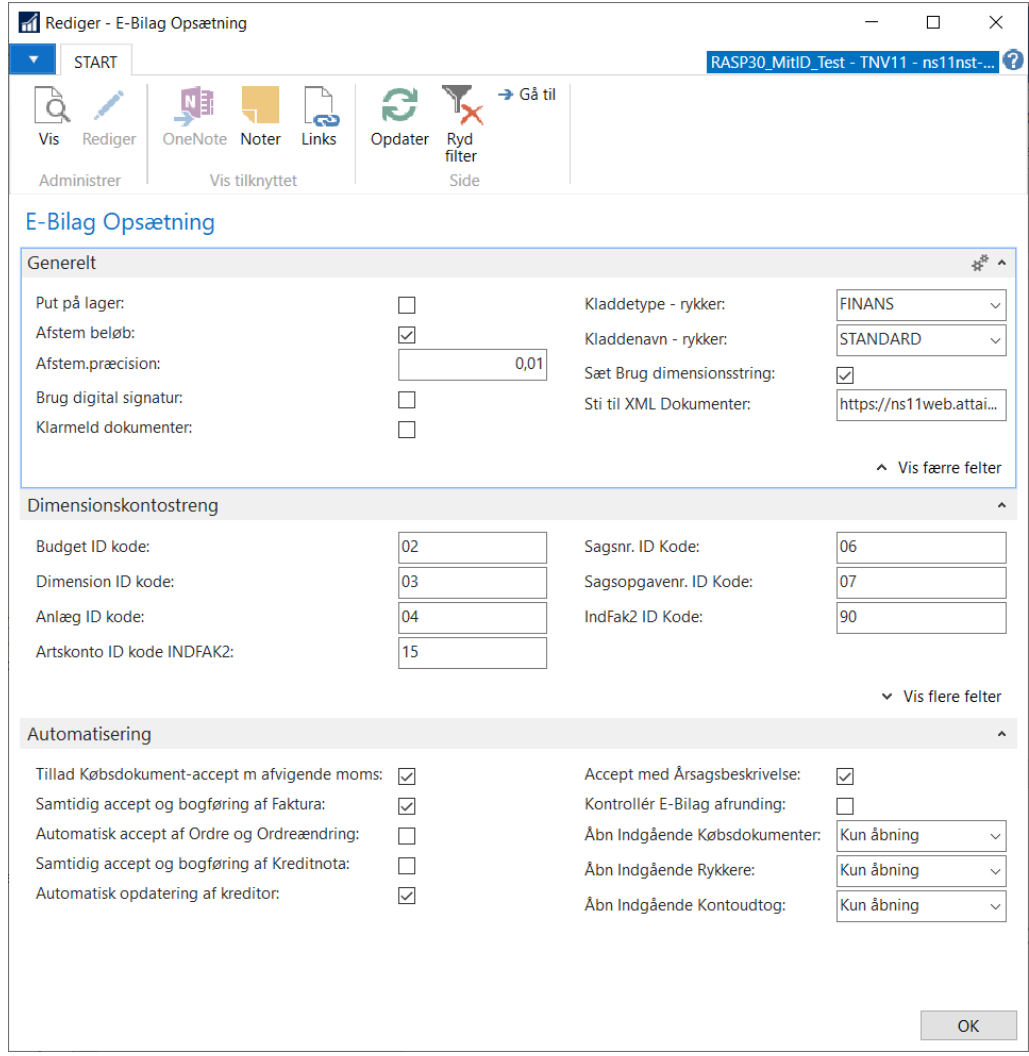

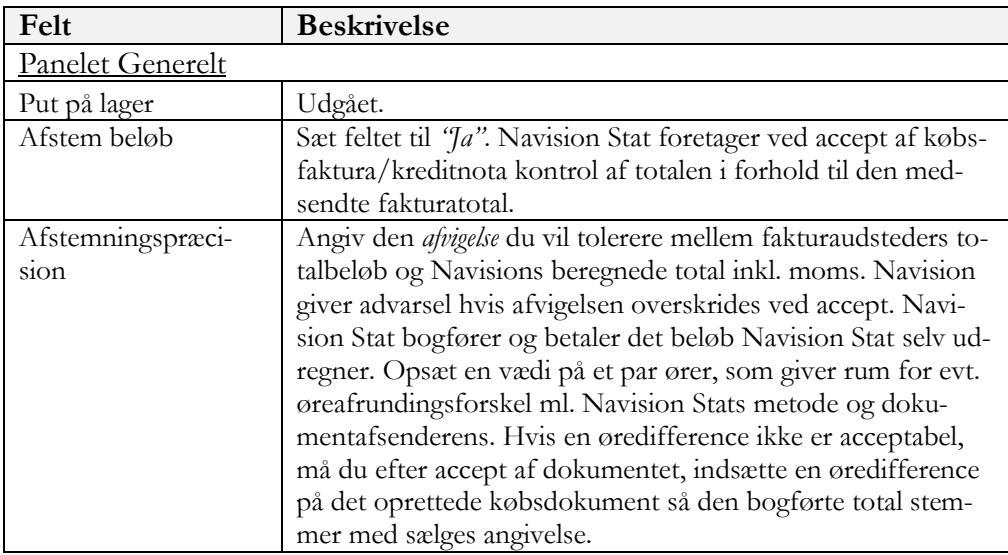

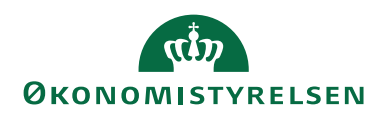

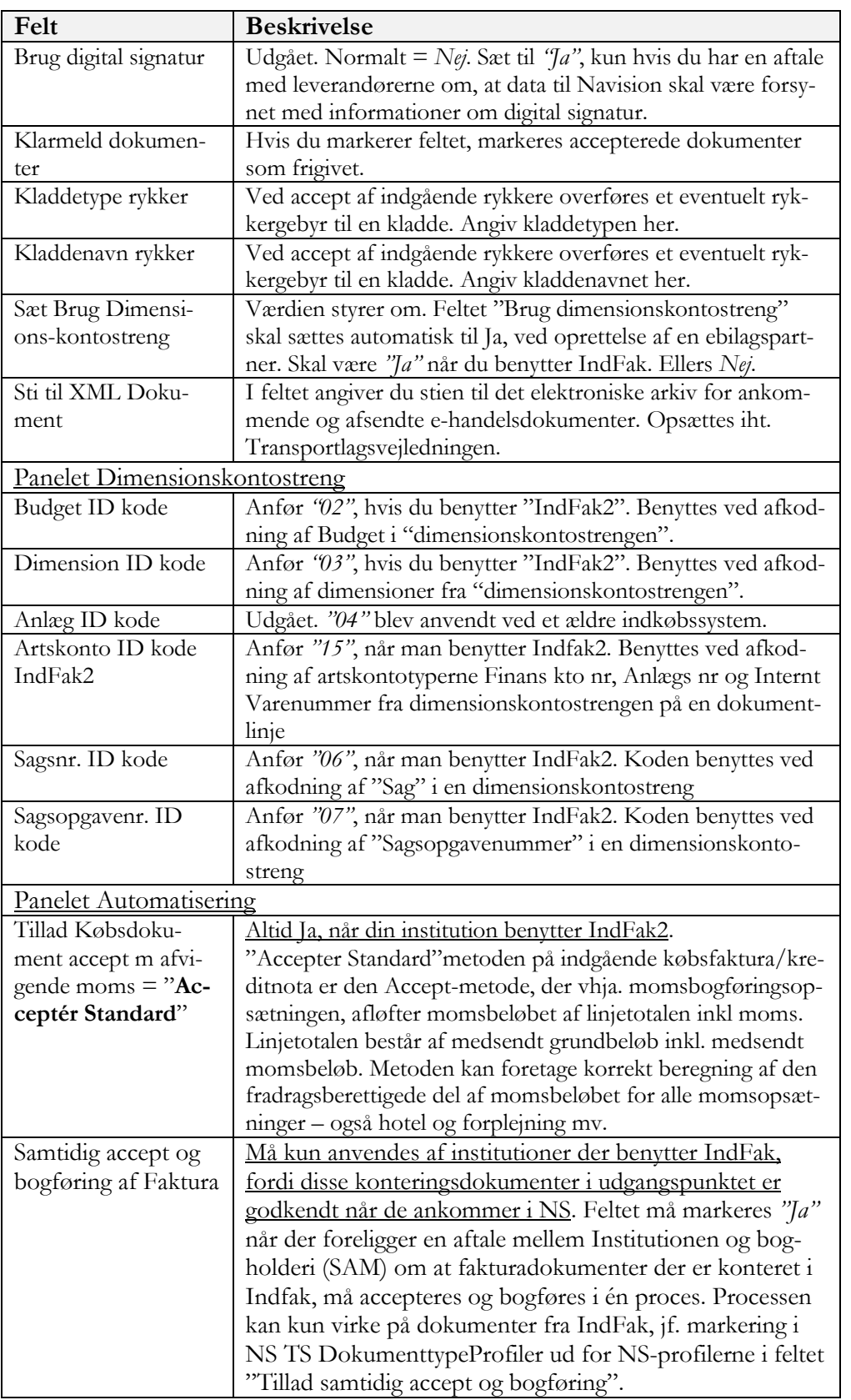

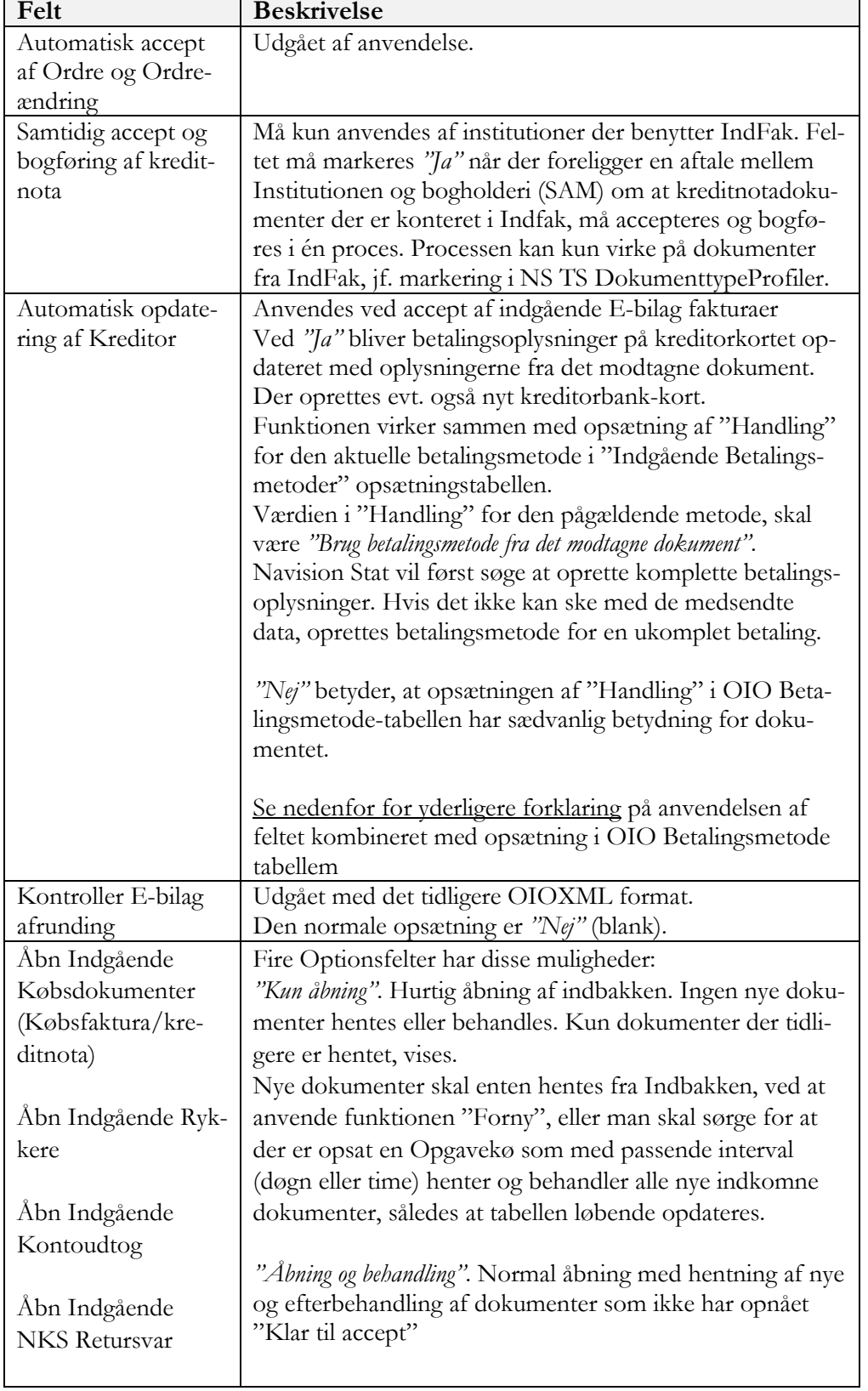

<span id="page-13-0"></span>*Automatisk opdatering af kreditor*  "Ja": anbefales.

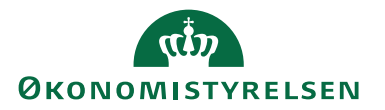

Findes komplette betalingsoplysninger, accepteres fakturaen med disse.

Hvis dokumentets betalingsoplysning ikke findes på kreditoren; oprettes den.

Kortart eller betalingsadresse ændres. Ny bankkonto oprettes.

Finde ikke data til komplet betaling, søger Navision Stat om der findes P, CVR, SE, CPR-nummer. Findes de, oprettes med Nemkontobetaling.

#### "Nej":

Dokumentets betalingsoplysninger valideres ifht. kreditor.

- Ved afvigelse standses accept med meddelelse.
- Når betalingsoplysningerne matcher:
	- Og når "Indgående betalingsmetoder tabel / "Handling felt" er: A) = *"Brug betalingsmetode fra det modtagne dokument"*, OG der findes en mapning i Indgående betalingsmetodertabellen:

NS validerer dokumentdata ifht. kreditor.

Ok: Oprettelsen fortsættes.

Nej: Oprettelse standses med besked om at den medsendte betalingsmetode ikke findes på kreditor.

B) = *"Brug betalingsmetode fra Kreditorkort"*, OG der findes en mapning i Indgående betalingsmetodertabellen: Dokumentet accepteres og oprettes med betalingsdata fra opsætningen. Det betyder at de anvendte betalingsdata kan afvige fra de medsendte! Det kræver en forklaring i forbindelse med frigivelsen.

Hvor der anvendes Nemkontobetaling ved accept, er prioriteringen følgende: Fortrinsvist P-nummer, SE nr. ellers CVR nummer. CVR nummer er obligatorisk på OIOUBL-2.x faktura, så denne værdi skal altid være tilstede i dokumenter fra danske fakturaudstedende virksomheder.

#### <span id="page-14-0"></span>*Opsætning af E-Bilag Endpoint Nøgletype*

Sti: /Afdelinger/Opsætning/Programopsætning/Generel Integration/NS TS Integration

Tabellen indeholder listen over de typer af Endepunkts identifikatorer, som Navision Stat understøtter. Økonomistyrelsen udsender den datafil, som du skal bruge til opsætningen. Du skal normalt ikke ændre i indholdet.

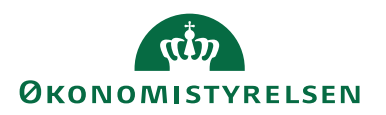

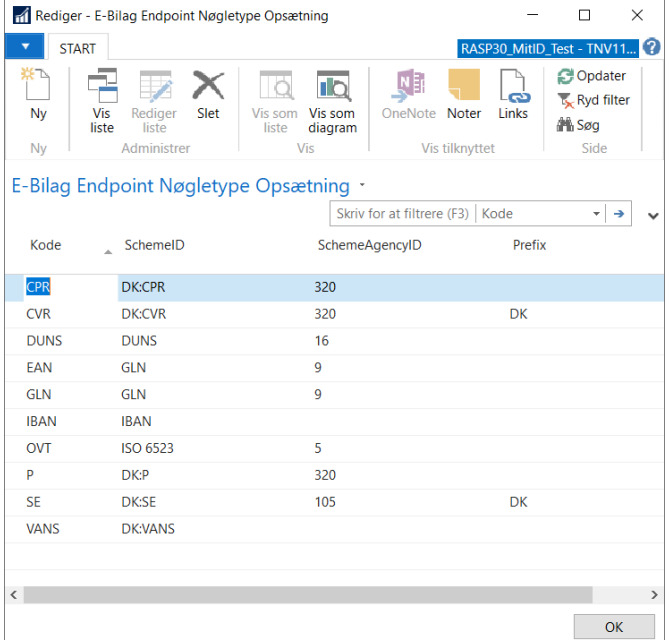

Når du opretter debitorer, som skal modtage E-bilag via Nemhandelsinfrastrukturen, vælger du ved opslag i denne tabel, typen for debitorens endepunkt.

#### <span id="page-15-0"></span>*Enheder*

Sti: /Afdelinger/Opsætning/Programopsætning/Generel Integration/NS TS Integration / Opsætning / E-bilag/ Enheder.

Tabellen med enhedskoder for køb og salg er en standardtabel. Her skal du opsætte alle de vare-enheder du indkøber i hhv. de enheder, som leverandørerne fakturerer i, (Købsenhed/Faktureringsenhed) eksempelvis stk, kasse, dusin, samt alle de enheder du selv sælger i.

E-bilag funktionaliteten understøtter køb i faktureringsenheder, som afviger fra basisenheden. For at håndtere faktureringsenheder, skal du på varekortet opsætte faktureringsenheden og dens sammenhæng med basisenheden for de anvendte vare.

#### <span id="page-15-1"></span>*Kodelister*

Sti: /Afdelinger/Opsætning/Programopsætning/Generel Integration/NS TS Integration / Opsætning / E-bilag/ NSTS Kodeliste.

I Ebilag skal anvendes en bestemt kodeliste for de enheder der sælges eller købes ind i. Koderne skal høre til en specifik FN kodeliste og afviger typisk fra dem du benytter internt i regnskabet. Derfor skal du opsætte både indad- og udadgående mapning mellem E-bilagenes enhedskode (UNITCODE) og de Enheder (Enhedskoder) du anvender internt i dit regnskab, således at Navision Stat kan "udskifte" enhedskoden på dokumentlinjerne ved datamapningen, indad-, hhv. udadgående.

Der må IKKE mangle enhedsværdier i et Ebilag som du sender. Du må heller ikke anvende jeres egne værdier i OIOUBL dokumentet. Derfor skal alle de enheder I benytter være mappet til / hhv. fra OIOUBL unitCode. E-bilagets værdier

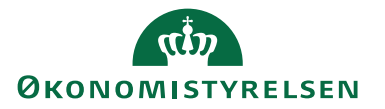

skal findes i urn:un:unece:uncefact:codelist:specification:66411:2001, som eksempelvis kan ses her: [http://docs.oasis-open.org/ubl/os-UBL-](http://docs.oasis-open.org/ubl/os-UBL-2.0/cl/gc/cefact/UnitOfMeasureCode-2.0.gc)[2.0/cl/gc/cefact/UnitOfMeasureCode-2.0.gc](http://docs.oasis-open.org/ubl/os-UBL-2.0/cl/gc/cefact/UnitOfMeasureCode-2.0.gc)

Opsætning af kodelistemapning foretager du i kodelistemapningen.

## <span id="page-16-0"></span>*Kodelistemapning*

Fra kodeliste vinduet finder du her: *…/Afdelinger/Opsætning/Programopsætning/Generel Integration/NS TS Integration* / *NS TS kodeliste. P*å Handlingsfanenerne finder du *Indadgående Map* hhv. *Udadgående Map.*

Enhedskodemapningerne kan ikke leveres komplet fra Økonomistyrelsen, da de enkelte Institutioner kan oprette egne enheder.

Standard enhedskodelistemapning til OIOUBL (UNITCODE) indlæses sammen med XML-Bro mapningen. Hvis den dækker alle dine nødvendige enhedskoder skal du ikke gøre noget. Indlæsning af XML mapningsbroen inkl kodelistemapningen respekterer dine lokalt opsatte kodelistmapninger.

Hvis mapningen ikke er dækkende skal du selv, inden du afsender eller modtager OIOUBL-2.0 E-bilag sikre, at alle nødvendige mapninger mellem dine lokale værdier i tabellen "Enheder" og OIOUBL's enhedskoder (*EA, BX, PF, HUR* mfl.) er opsat.

**Bemærk:** Hvis du har enhedskoder, som ikke findes mappet i standard kodelistemapningen, skal du selv oprette dem i hhv. udadgående og indadgående kodelistemapning.

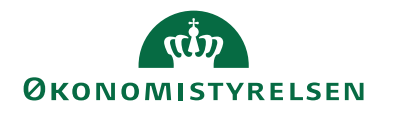

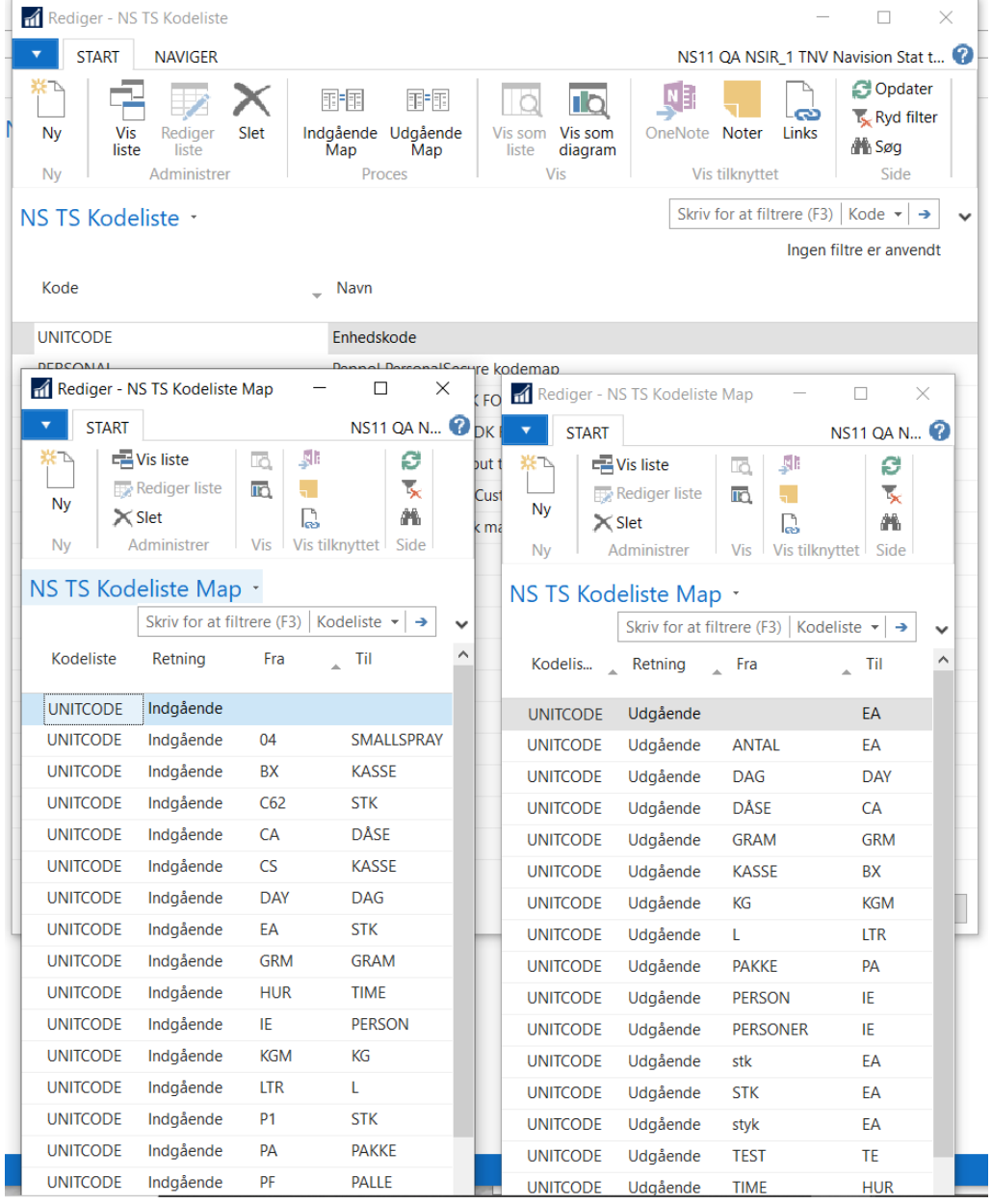

## <span id="page-17-0"></span>*Genopsætning af egne enheder i NSTS Kodelistemapning*

**Bemærk:** Har du behov for ændringer eller tilføjelser, skal du sikre dig dokumentation for din opsætning, så du evt. kan lave en genopsætning.

I NS TS Kodeliste vinduet vælger du handlingen "Indadgående-," eller "Udadgående mapning".

Du opretter en ny linje og angiver det sammenhørende sæt af din lokale Enheds kode og den tilhørende UNCEFACT kode.

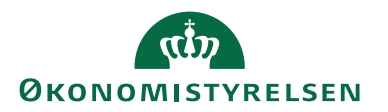

Salg: Du kan mappe flere lokale NS enheder til samme UNCEFACT/OIOUBL kode.

Køb: Flere UNCEFACT/OIOUBL koder kan mappes til samme lokale NS enhed.

#### <span id="page-18-0"></span>*Opsætning af NS TS Integrationsopsætning*

Sti: …/Afdelinger/Opsætning/Programopsætning/Generel Integration/NS TS Integration/ Opsætning / E-Bilag / NS TS Integrationsopsætning

Tabellen er fælles for alle regnskaber på samme Navision Stat database.

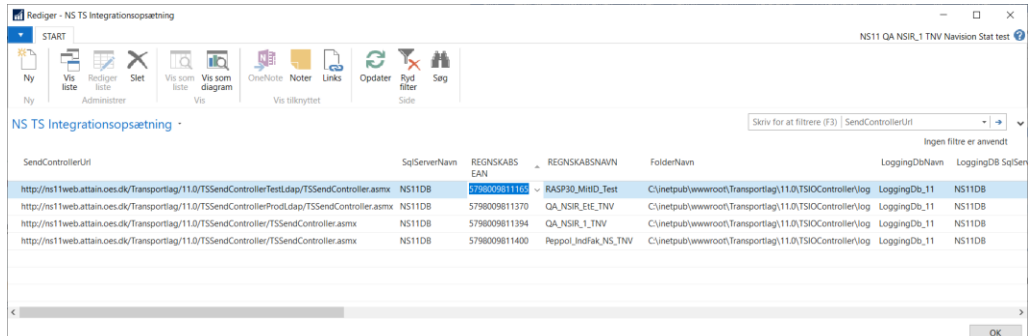

I tabellen skal der opsættes mindst én række for hvert regnskab i databasen, som skal udveksle E-bilag. Tabellen opsættes normalt sammen med installation af transportlaget. Det er typisk Hostingparten der foretager det.

De tilladte EAN numre i "SKS EAN tabellen" skal kombineres med det aktuelle regnskabsnavn, for at transportlaget kan sende Ebilag, Nemkontosvar mv. ind i det rette regnskab, samt afsende E-salgsbilag hhv. Nemkonto betalingsordre fra regnskabet.

Nærmere om opsætning af tabellen er beskrevet i installationsvejledningen for den aktuelle version af NS transportlag. Find den på ØS hjemmeside, [Nyeste installati](https://oes.dk/systemer/oekonomistyring-og-regnskab/installation-og-drift/nyeste-installationsvejledninger/)[onsvejledninger \(oes.dk\)](https://oes.dk/systemer/oekonomistyring-og-regnskab/installation-og-drift/nyeste-installationsvejledninger/)

#### <span id="page-18-1"></span>*ØDUP, SKS EAN numre*

#### Sti: …/Afdelinger/Opsætning/Programopsætning/Generel Integration/ØDUP Integration.

Tabellen knytter EAN-numre og bogføringskredsnumre sammen. Data vedligeholdes i SKS. Indholdet synkroniseres via ØDUP fra SKS til NS. Bogføringskredsens EAN numre skal vedligeholdes i SKS, når regnskabet benytter 'SKS Periode' eller 'SKS kontoplan'. For disse regnskaber sætter Navision Stats kode automatisk "Brug SKS EAN"= Ja i ØDUP opsætningen.

Når du åbner Navision Stat, gennemfører koden kontrol af de opsatte EAN numre i regnskabet. Kontrollen foretages op mod tabellen 'SKS EAN numre'.

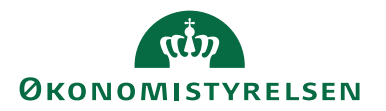

Finder kontrollen en forskel, får du en eller to advarsler. Du skal sørge for at der bliver skabt overensstemmelse, ved at du fjerner eller tilføjer i opsætninger i Navision Stat, eller ved at bede Økonomistyrelsen om nødvendig ændring i SKS, for bogføringskredsen.

#### Følgende kontrolleres:

Det/de EAN numre der er angivet i "REGNSKABSEAN" i NSTS Integrationstabellen, på linjerne for det åbnede regnskab, skal svare til det/de EANnumre der er tilladt, jf. tabellen "SKS EAN numre". Kontrollen angiver om du benytter numre som ikke er tilladt, eller om du har "overskydende" SKS EAN numre der ikke er anvendt i NSTS Integrationsopsætningen.

Du kan orientere dig nærmere i SKS Nummerstrukturen, om hvilke EAN numre der er tilgængelige for bogføringskredsen. Se i Appendiks.

Hvis der skal tilføjes eller lukkes for EAN numre i en bogføringskreds, skal du oprette en sag på SAMs supportportal og opgive behov for ændring i SKS m angivelse af den bogføringskreds og det EANnummer der er tale om, samt dato for hvilken det skal gælde.

Når der er foretaget ændring i nummerstrukturen og den er synkroniseret fra SKS til Navision Stat, slår det i gennem i ovenævnte kontrol og opsætningsmuligheder i Navision Stat.

Hvis dit regnskab er opsat med EAN numre, som er "ukendte" ifht. 'SKS EAN numre', kan du i NS regnskabet kun slette eller ændre til "kendte" numre.

#### <span id="page-19-0"></span>*Nemhandels registrering*

Du skal selv sørge for at den tilsvarende registrering sker i NS Nemhandels-registret, således at opsætningen er parallel med SKS Nummerstrukturen. Du finder Økonomistyrelsens Nemhandels registrerings værktøj her: [https://nsnemhandelregtool.modst.dk/oeswebregii/Account/Logon?Retur](https://nsnemhandelregtool.modst.dk/oeswebregii/Account/Logon?ReturnUrl=%2foeswebregii)[nUrl=%2foeswebregii](https://nsnemhandelregtool.modst.dk/oeswebregii/Account/Logon?ReturnUrl=%2foeswebregii) Eller opret en sag på supportportalen hvor du beder om assistance til Nemhandelsregistrering.

#### **Selvejeregnskaber**

Hvis regnskabet i ØDUP opsætningen har markeret "Brug SKS EAN"= Nej, benytter regnskabet hverken 'SKS kontoplan' eller 'SKS perioder', og der er ikke nogen bindinger på hvilke EAN numre du kan opsætte. Du skal huske, at der altid skal være overensstemmelse mellem opsætningen i Navision Stat, SKS og den opsætning du foretager i Nemhandelsregistret, via NS Nemhandels registrerings værktøjet.

#### <span id="page-19-1"></span>*Indgående Betalingsmåde Prioritering*

Sti: /Afdelinger/Opsætning/Programopsætning/Generel Integration/NS TS Integration/E-Bilag

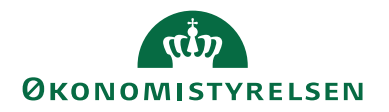

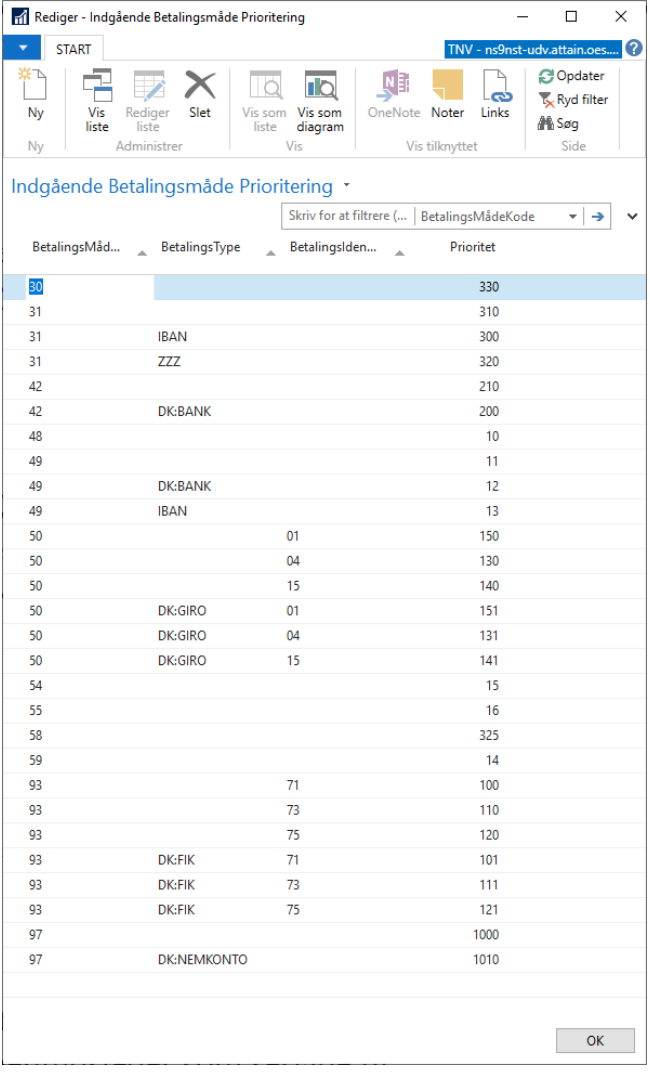

Navision Stat benytter tabellen til at prioritere blandt de betalingsmåder, der er medsendt i et E-bilag. Det sker jævnligt, at en dokumentudsteder, som en service til modtageren anfører flere mulige betalingsmåder. Programmet benytter den udfyldte tabel til at prioritere blandt de modtagne betalingsmåder, således at der nu ikke er behov for brugerindgriben i disse tilfælde. I tabellen skal opsættes de nødvendige nøgleinformationer for de betalingsmåder, som Navision Stat håndterer. Til hver sæt af nøgleinformationer skal der findes en værdi i feltet "prioritet". Jo mindre værdien er, jo mere er den pågældende betalingsmåde foretrukket.

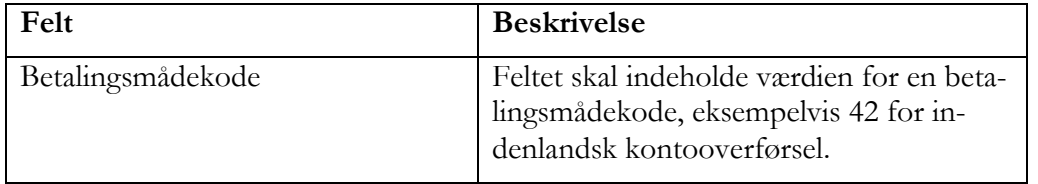

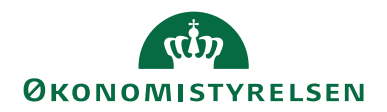

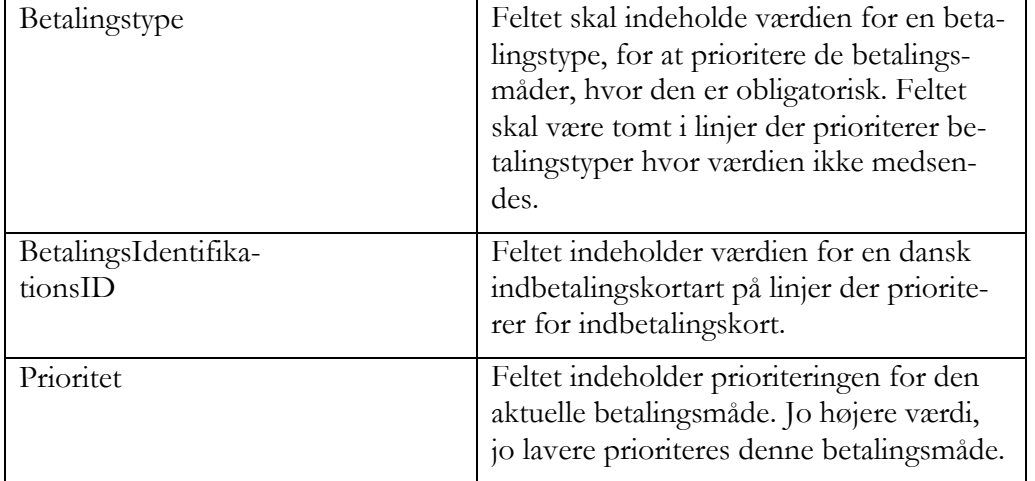

Hvis tabellen er tom kan koden i Navision Stat ikke vælge den foretrukne betalingsmetode. Økonomistyrelsen leverer opsætningsdata til tabellen. Hvis der i dokumentet findes en linje med en betalingsmåde, som ikke kan genfindes i prioriteringsopsætningen, er det fast kodet, at den får den højest mulige værdi, hvilket betyder at den prioriteres lavest.

Løsningen har også sin begrænsning idet: Hvis et Ebilag tilfældigvis alene indeholder sådanne "ukendte" betalingsmåder, skal brugeren selv finde en anvendelig betalingsmetode og efter accepten, på det oprettede dokument, påføre de betalingsoplysninger der skal benyttes. Det må for Peppol dokumenter forventes at der kan optræde betalingsmetoder, som vi ikke har bygget kodemæssig understøttelse af i NS. I de tilfælde må brugeren manuelt undersøge hvilken betalingsmåde der skal benyttes og opdatere købsdokumentet inden det bogføres.

#### <span id="page-21-0"></span>*Indgående Betalingsmetoder*

Sti: /Afdelinger/Opsætning/Programopsætning/Generel Integration/NS TS Integration/E-Bilag

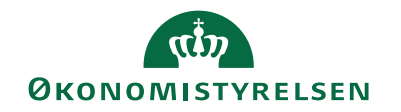

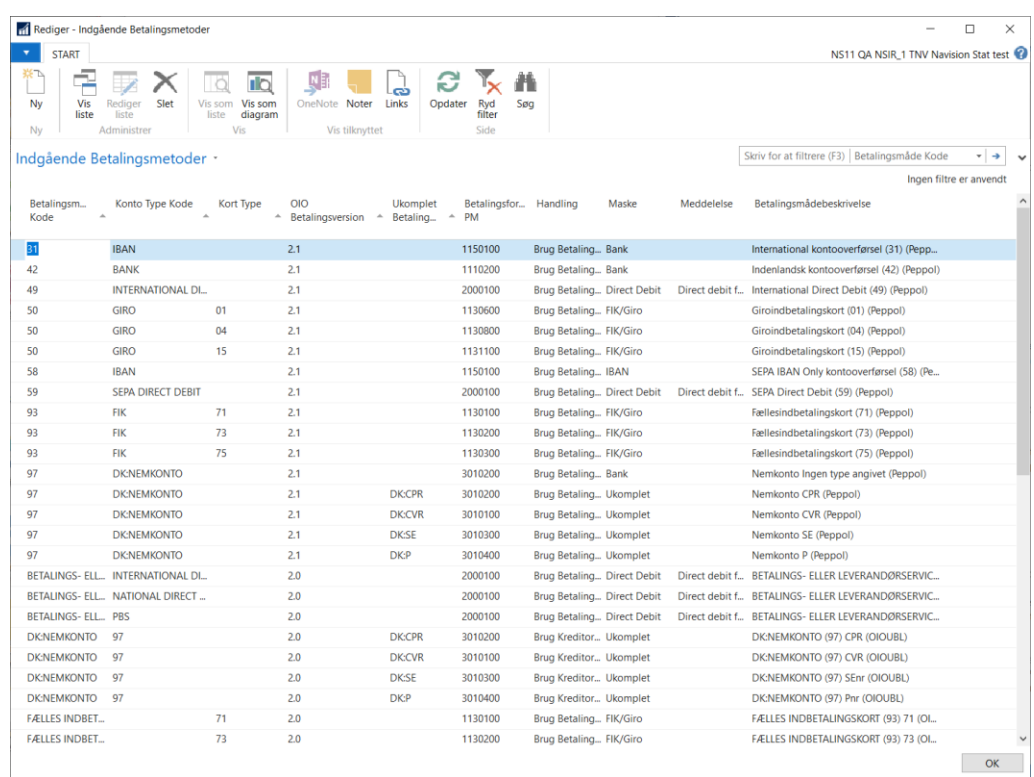

Navision Stat anvender tabellen til at omsætte betalingsinformationerne, fra indgående Ebilags faktura til de interne betalingsmetoder som Navision Stat og Paymentmanagement benytter. Opsætningen indeholder linjer for både OIOUBL og Peppol dokumenter for de betalingsmåder programmet håndtere. Økonomistyrelsen leverer opsætningsfil. Du skal normalt ikke foretage ændringer eller tilføjelser i opsætningen.

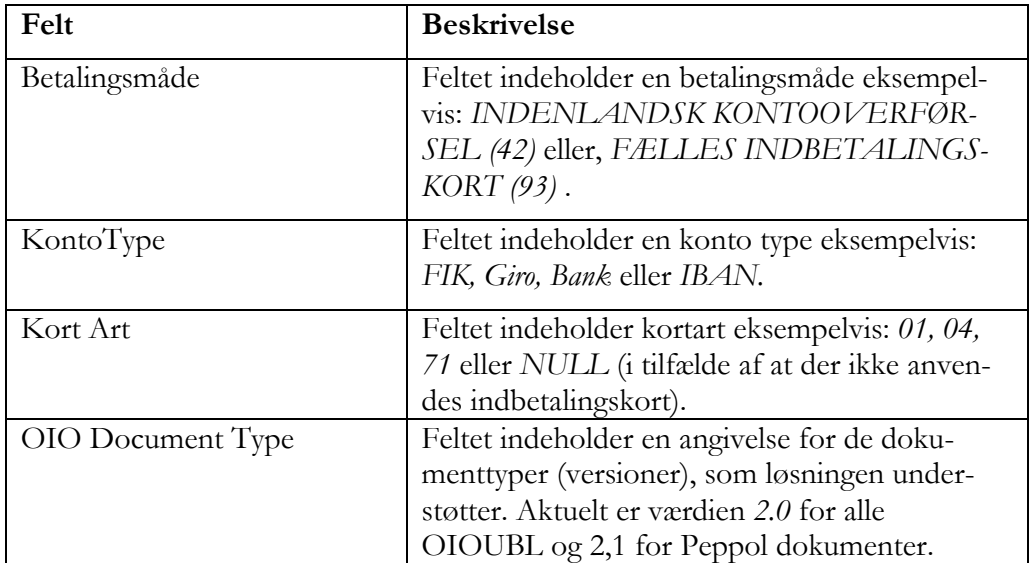

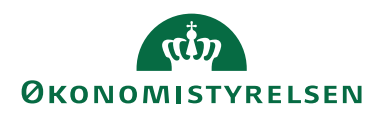

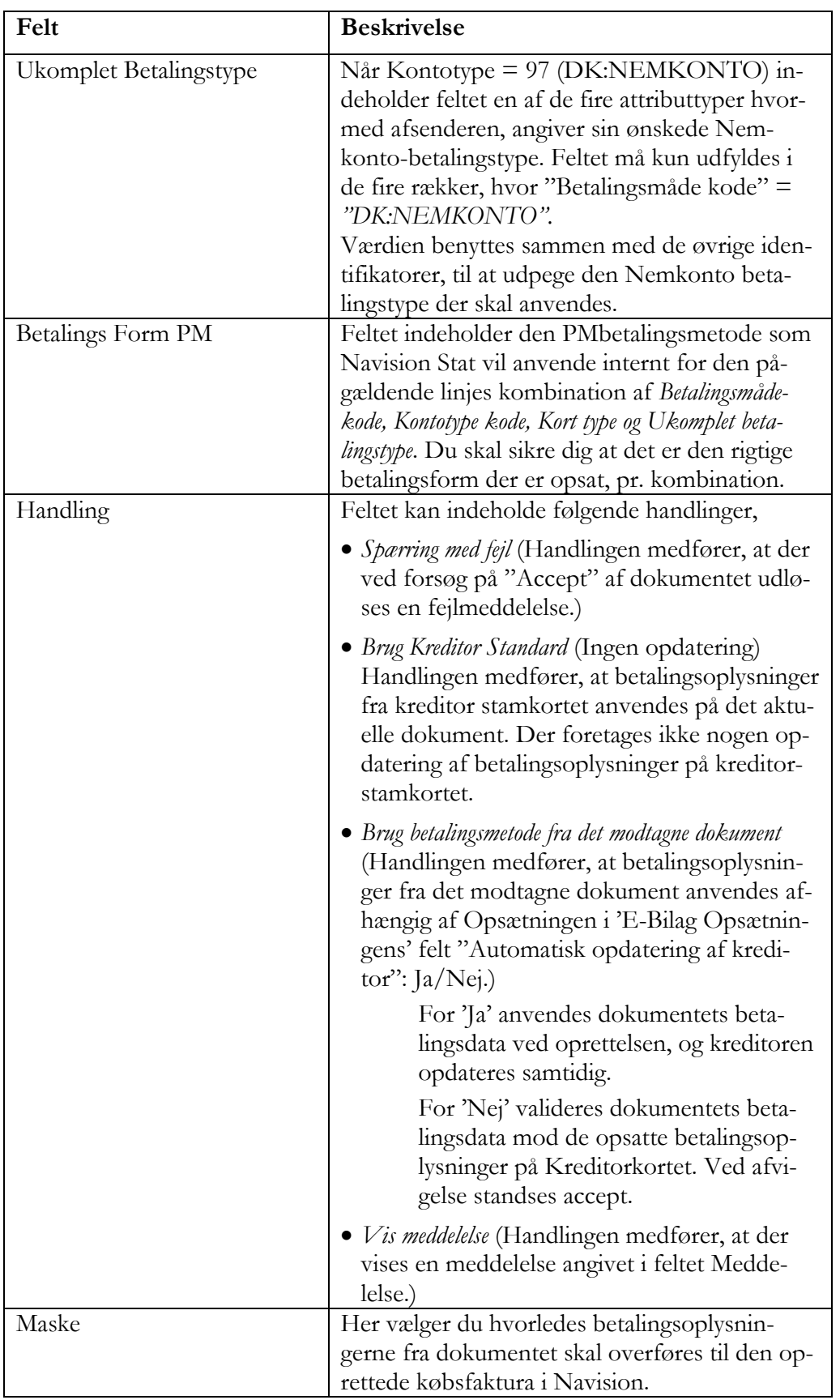

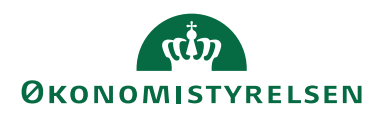

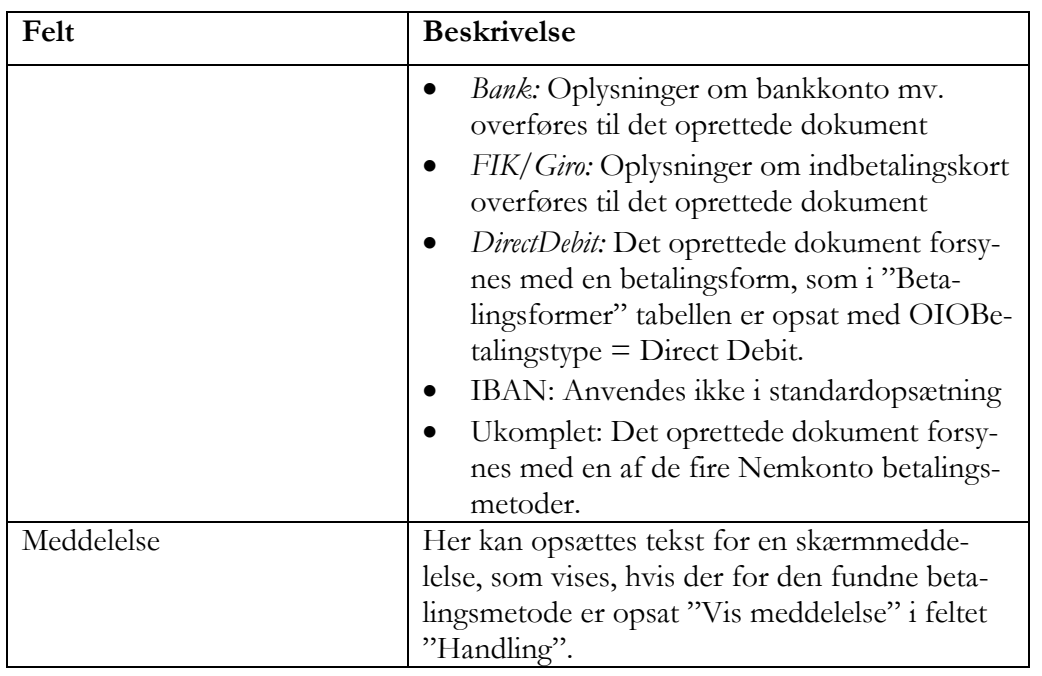

**Bemærk:** Hvis du selv ændrer i opsætningen i "Indgående Betalingsmetoder" tabellen, skal du opsætte feltet "Betalingsmetode PM" med en værdi, der er reel for den aktuelle kombination af Betalingsmåde kode, Kontotypekode, Kort Type, OIO Dokument type og Ukomplet betalingstype.

Ved accept af et købsdokument sammenholder Navision Stat dokumentets betalingsdata med de opsatte betalingsmetoder i tabellen. Findes der en linje, anvendes den. Da data i Ebilag skal overholde formatet, forventes ikke behov for andre opsætninger.

Hvis - mod forventning - data ikke matcher en opsætningslinje kan det skyldes:

- Evt. manglende opsætning eller
- fakturaafsender har angivet "mystiske" informationer om Betalingsmetode, Konto Type eller Kort Type, eller
- afsender netop undladt data for en betalingsform

I de to første tilfælde kan du (måske) udbedre med en tilføjelse i opsætningen.

Som sidste mulighed vil Navision Stat foreslå at acceptere og oprette købsdokumentet med en Nemkontobetalingsmetode (CPR, CVR, SE-nr. eller P-nr. betaling). Finder systemet herefter information til en Nemkontobetaling oprettes dokumentet med den, forudsat det er tilladt jf. "Automatisk opdatering af kreditor".

Kan systemet ikke finde anvendelige data, skal brugeren manuelt finde oplysninger og forsyne fakturaen med dem i NS, inden bogføring.

#### **Direct Debit**

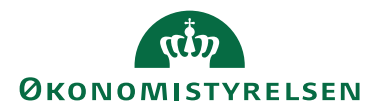

I OIOUBL kan afsenderen angive, at fakturaen allerede er betalt ved automatisk opkrævning. Det betyder at den bogførte faktura ikke skal udløse yderligere betaling.

Det er vigtigt at sådanne fakturaer ved accept får en manuel BetalingsformPM, således at fakturaen ikke føres videre til betaling.

## **Direct Debit i 'Indgående Betalingsmetode' tabellen**

Fakturaer honoreret ved *Direct Debit* har "Betalings Måde Kode" = *"BETA-LINGS- ELLER LEVERANDØRSERVICE (49)"* og

"KontoType Kode" = *"INTERNATIONAL DIRECT DEBIT", "NATIONAL DIRECT DEBIT" eller "PBS"*.

De kombinationer i tabellen der retter sig mod "Direct Debit" fakturaer

SKAL være opsat med:

Betalingsform PM = 2000100, Manuel betalingsmetode,

Handling = Brug betalingsmetode fra dokumentet,

Maske = Direct Debit

Meddelelse = Direct debit faktura, automatisk trukket i Banken

Dette er med i standardopsætningsfilen.

## <span id="page-25-0"></span>*Betalingsformer* **Direct Debit i 'Betalingsformer' tabellen**

**Bemærk:** Du skal sørge for at fakturaer som ankommer med DirectDebit betalingsform IKKE bliver søgt ud i udbetalingskladden og betalt endnu en gang.

I Betalingsformer tabellen skal der derfor opsættes en linje, som sikrer, at dokumenter med DirectDebit umiddelbart bliver bogført og kreditorposten lukket med modpost.

Gør sådan:

Sti: …/Afdelinger/Økonomistyring/Tilgodehavender/Opsætning

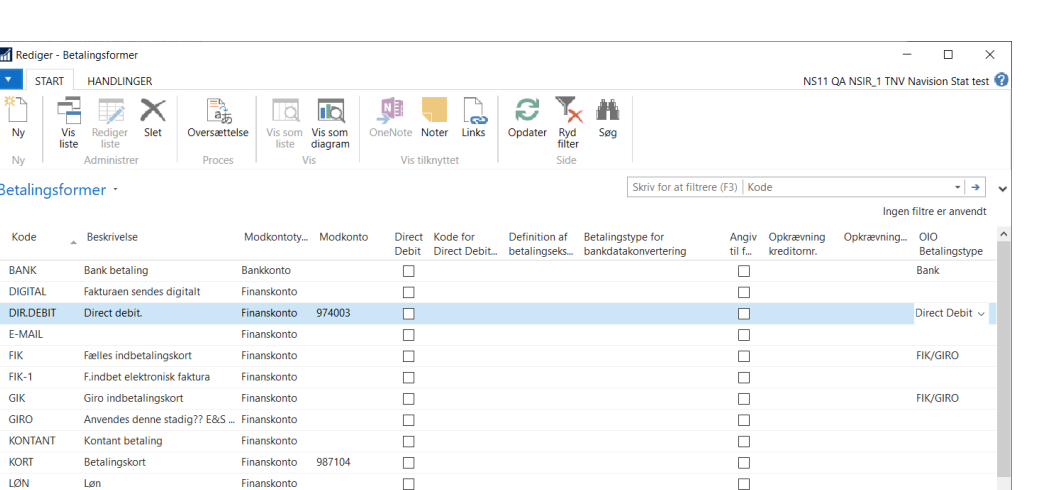

ă

 $\Box$ 67654323

 $\Box$ 

 $\hfill\square$ 

06431828

 $\Box$  00274895

46 DR PRS

**DB VEDR** 

 $\overline{\phantom{a}}$  ok

I betalingsformer tabellen skal du oprettes en Betalingsform hvor:

 $\Box$ 

 $\Box$ 

 $\Box$ 

 $\Box$ 

OIOBetalingstype = "Direct Debit"

Modkontotype = Finanskonto

Finanskonto

Finanskonto

Finanskonte

Finanskonte

Finanskonto

Modkontoen = mellemregningskonto – eksempelvis 9871xx svarende til korresponderende afstemningsregler på bankkontoafstemning

Med denne opsætning lukkes kreditorposten straks med en post på mellemregningskontoen, og fakturaen udsøges ikke til betaling endnu en gang.

Posten på modkontoen skal du senere lukke med den modpost der kommer ved trækket på Banken, foranlediget af DirectDebit aftalen. Bankmodposten skal dannes, evt. v. opsatte afstemningsregler ved indlæsning af Bankkontoafstemning.

#### <span id="page-26-0"></span>*XML Bro Oversigt*

**Inf** Redi  $\langle \rangle$  ,  $\langle \rangle$  $\frac{1}{N}$  $\overline{N}$ Betali Kode RANK

> E-MA  $FIR$  $F$ IK-1 GIK  $GIRO$

KORT

LØN

MFIK

**NEM** 

**PRS** 

PBS1

Løn

 $CVR$ 

 $_{\text{DR}}$ 

F. indbet.kort måned, CVR.dl

PBS for DAFF kunder

Sti: /Afdelinger/Opsætning/Programopsætning/Generel Integration/NS TS Integration/Opsætning/E-Bilag, Oversigten over XML-bro mapningerne.

Mapningerne styrer, hvorledes data mappes mellem Navision Stat og de XML-dokumenter som Navision Stat sender hhv. modtager via Nemhandelsinfrastrukturen.

Økonomistyrelsen levere og vedligeholder standardopsætning til XML Bro Mapninger og Kodeliste mapning. Det vil være udsædvanligt, hvis du i en Navision Stat institution selv skal foretage nogen som helst rettelser i disse opsætninger. Ændrer I i opsætningen, er I selv ansvarlig for konsekvenserne.

Anvend normalt den nyeste opsætningsfil som svarer til din aktuelle version af Navision Stat.

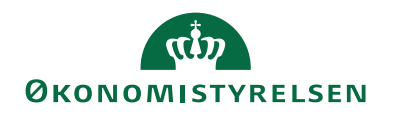

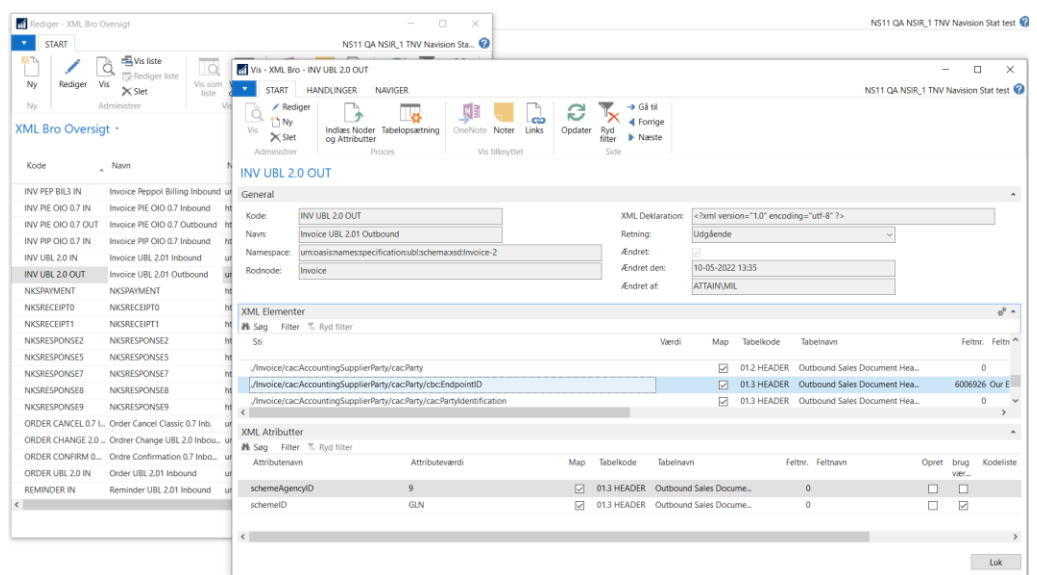

#### <span id="page-27-0"></span>*XML-bro Mapning*

Sti: /Afdelinger/Opsætning/Programopsætning/Generel Integration/NS TS Integration/E-Bilag /XML Bro oversigt/XML Bro mapninger

Fra oversigten kan du slå op i de dokumentspecifikke mapninger for Navision Stats mapning af indad- og udadgående Nemhandelsdokumenter og Nemkontotransaktioner. Hver dokumenttype og version som håndteres, har sin egen XML Mapningsbro. En dokumenttype defineres ved kombinationen af Namespace og CustomizationID.

Det er ikke forventeligt at du har behov for ændringer eller tilføjelser i XML bro mapningerne. Hvis du mener at have fundet et behov, foreslår vi at du tager kontak via supportportalen og specificerer din observation og dit eventuelle forslag. Hvis du selv ændrer noget, skal du sikre dig dokumentation for din opsætning. Økonomistyrelsen leverer opsætningsfilen, som overskriver dine lokale rettelser og tilføjelser.. Dog bevarer dine lokale kodelistmapninger, selvom kodelistemapning er en del af XML mapningsbroen.

#### <span id="page-27-1"></span>*Automatisk åbning af indbakken*

Vi anbefaler, at du opsætter en opgavekøpost til automatiseret åbning af Indgående købsfaktura og kreditnota, eksempelvis en gang i døgnet for at sikre, at de modtagne dokumenter bliver synlige for dig i Indgående købsdokument kladderne og de tilhørende Stakkevisninger i dit Rollecenter bliver opdateret. Når den automatiske åbning er opsat, vil du opleve en hurtigere åbning og behandling af Indgående købsdokumentkladden.

Med Opgavekøposten skal afvikle af *Codeunit 6006950 eDoc Refresh Inbound*, og indmelde posten i en Opgavekø, der kører med passende interval.

Sti: /Afdelinger/Opsætning/Programopsætning/Opgavekø/Opgavekøpost

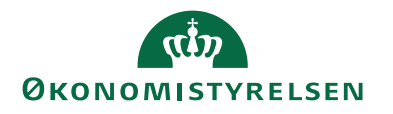

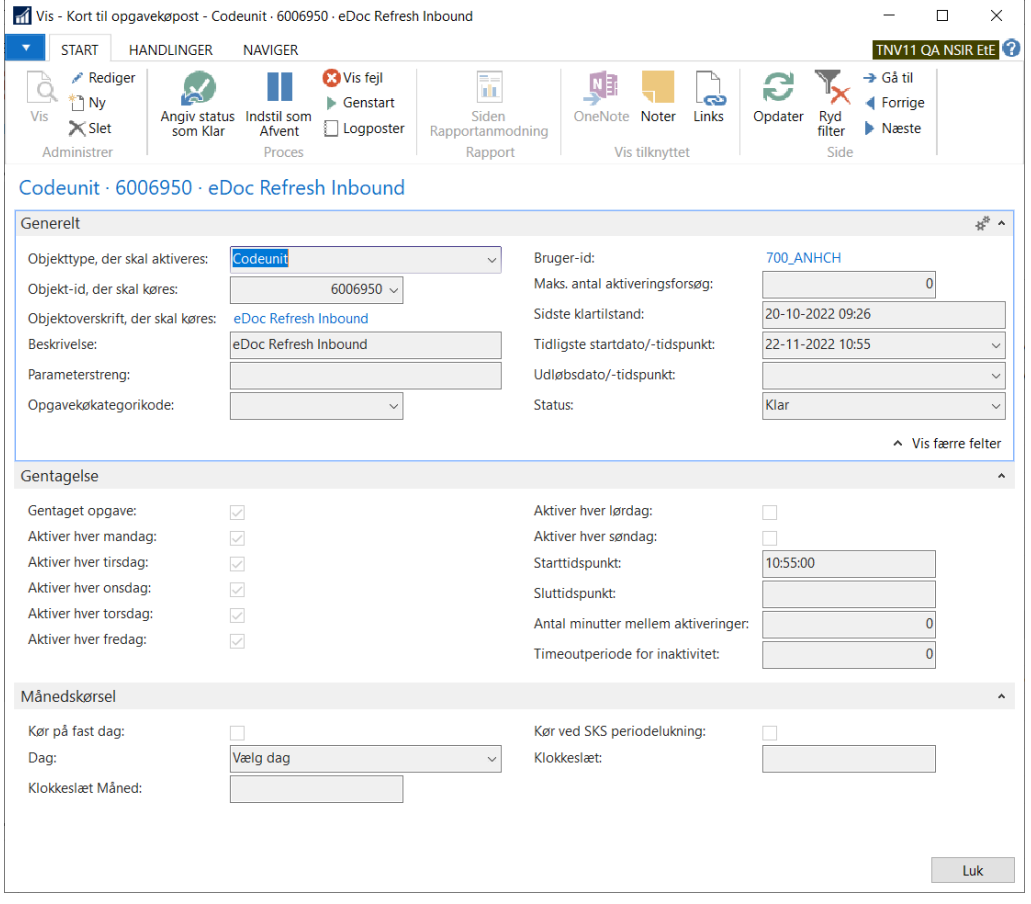

<span id="page-28-0"></span>Du opsætter en Opgavekø, og angiver hvor ofte den skal køre.

#### **Periodiske aktiviteter**

Sti: /Afdelinger/Opsætning/Programopsætning/Generel Integration/NS TS Integration/Periodiske aktiviteter

Det fremgår normalt af "Nyt i Navision Stat", hvilke opsætninger der skal indlæses ved en opgradering. For et nyt regnskab, skal du typisk indlæses de nyeste versioner af de forskellige filer, der svarer til din aktuelle version af Navision Stat koden.

#### <span id="page-28-1"></span>*Indlæs eksempelskabelon*

<span id="page-28-2"></span>Det er ikke sandsynligt at du har brug for det. Det er ikke beskrevet yderligere.

*Indlæs og udlæs E-bilag endpoint Key Type opsætning*

Du benytter denne kørsel til at indlæse den nyeste version af "Endpoint Key Type" opsætningsfilen.

<span id="page-28-3"></span>*Indlæs og udlæs Indgående Betalingsmetode opsætning*

Du benytter denne kørsel til at indlæse den nyeste version af "OIO Betalingsmetode" opsætningsfilen.

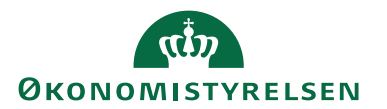

## <span id="page-29-0"></span>*Indlæs og udlæs Indgående Betalingsmåder Prioritering*

Du benytter denne kørsel til at indlæse den nyeste version af "Betalingsmåde prioriteringsmetode" opsætningsfilen.

<span id="page-29-1"></span>*Indlæs og udlæs Profilopsætning*

Du benytter denne kørsel til at indlæse den nyeste version af "Profil opsætningsfilen" (til Dokumenttype og Profiler tabellerne).

## <span id="page-29-2"></span>*Indlæs og udlæs XML Bro opsætning*

Du benytter denne kørsel til at indlæse den nyeste version af XML Bro opsætningsfilen (Inkl. enhedskodemapning og UNCEFACT liste). Husk at dokumentér eventuelle egne kodelistermapninger, inden. Se tidligere i vejledningen.

## <span id="page-29-3"></span>**Henvisninger**

Du finder yderligere information i følgende vejledninger:

'Elektronisk fakturering Køb' 'Peppol Kvikguide' 'Elektronisk fakturering Salg' 'Dokumentafsendelse'. 'NS Transportlag 9.x installationsvejledning'.

## <span id="page-29-4"></span>Links

## <span id="page-29-5"></span>**Brugervejledninger**

Du finder denne og de øvrige Navision Stat vejledninger via dette link til Økonomistyrelsens hjemmeside:

<https://oes.dk/systemer/oekonomistyring-og-regnskab/brugervejledninger>

## <span id="page-29-6"></span>**Installationsvejledninger**

Du finder vejledning om installation af de forskellige komponenter på Økonomistyrelsens hjemmeside via dette link: <https://oes.dk/systemer/oekonomistyring-og-regnskab/installation-og-drift/>

## <span id="page-29-7"></span>**Hjælpetekster/Mouseover tooltip**

Hjælpetekster til Microsoft Dynamics Nav er udgået og bliver ikke opdateret til NS 11da de er under udfasning til NS. Hjælpetekster erstattes med tiden af Tooltip. Du finder den generelle hjælp til NS9 via dette link til Microsoft Dynamics NAV:

[http://navhelp.modst.dk/main.aspx?lang=da-DK&content=conGettingStar](http://navhelp.modst.dk/main.aspx?lang=da-DK&content=conGettingStarted.htm)[ted.htm](http://navhelp.modst.dk/main.aspx?lang=da-DK&content=conGettingStarted.htm)

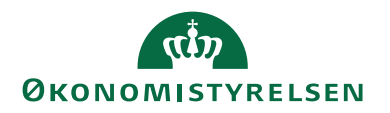

∽

Specifikke hjælpetekster til tabeller, felter og pages finder du ved at anvende funktionsknappen 'F1' det pågældende sted i din Navision Stat applikation.

# <span id="page-30-0"></span>Appendiks

#### <span id="page-30-1"></span>**Sådan slår du EAN-numre op i SKS nummerstrukturen**

Du får adgang til nummerstrukturen via en web-browser [http://www.oes-cs.dk](http://www.oes-cs.dk/) Du får følgende menu:

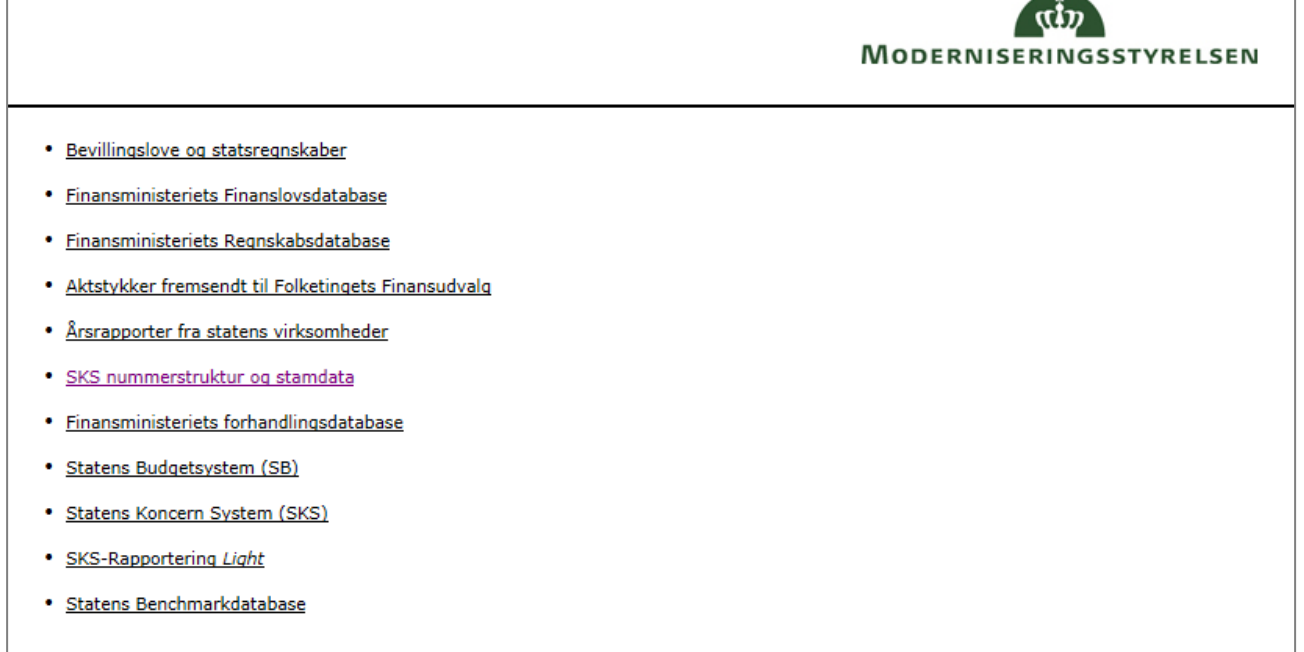

Vælg herefter menupunktet "SKS nummerstruktur og stamdata"

Du får nu følgende skærmbillede:

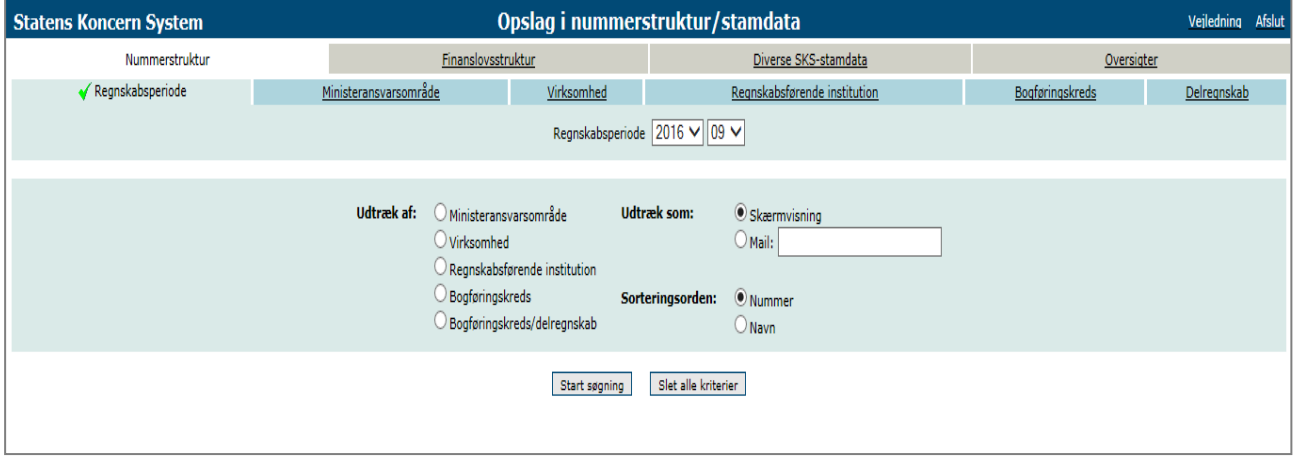

Vælg fanebladet "Bogføringskreds"

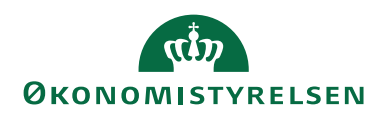

Du får nu følgende skærmbillede:

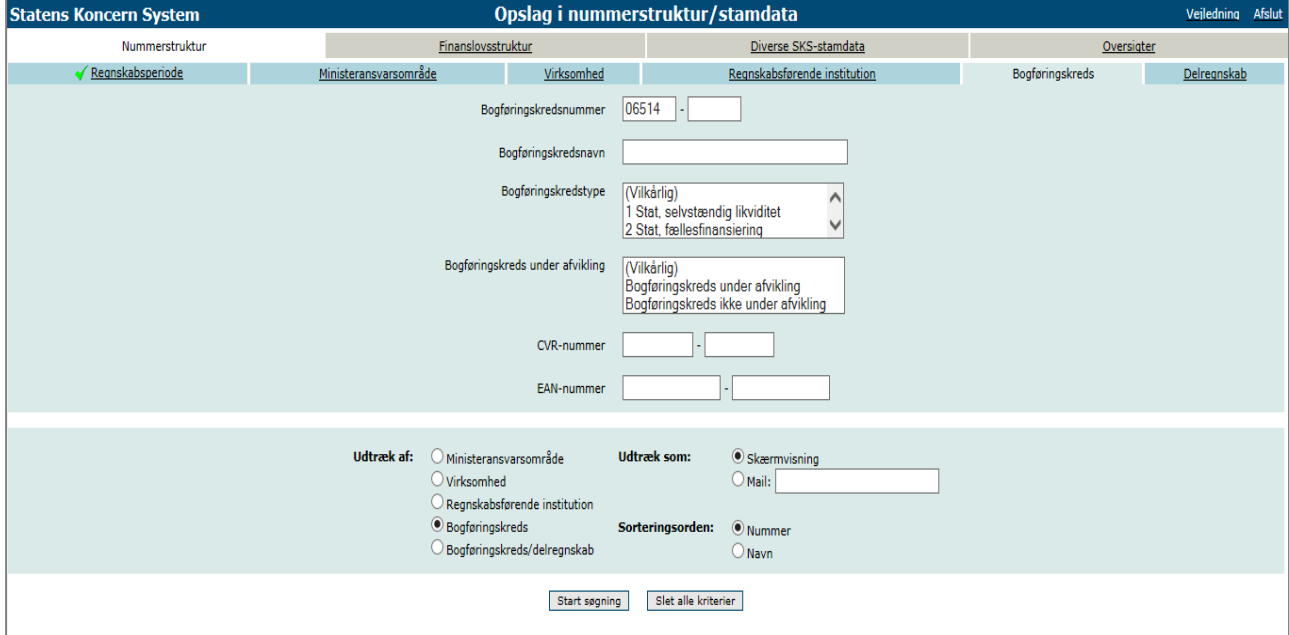

Kender du bogføringskredsen, og ønsker du at se, hvilke EAN-numre, der er tilknyttet bogføringskredsen i SKS nummerstrukturen, angiver du bogføringskredsnummeret i feltet "Bogføringskredsnummer" og markerer, at du ønsker et udtræk på "Bogføringskreds" – som gjort i skærmbilledet ovenfor. Derefter trykker du på "Start søgning".

## Du får nu følgende skærmbillede:

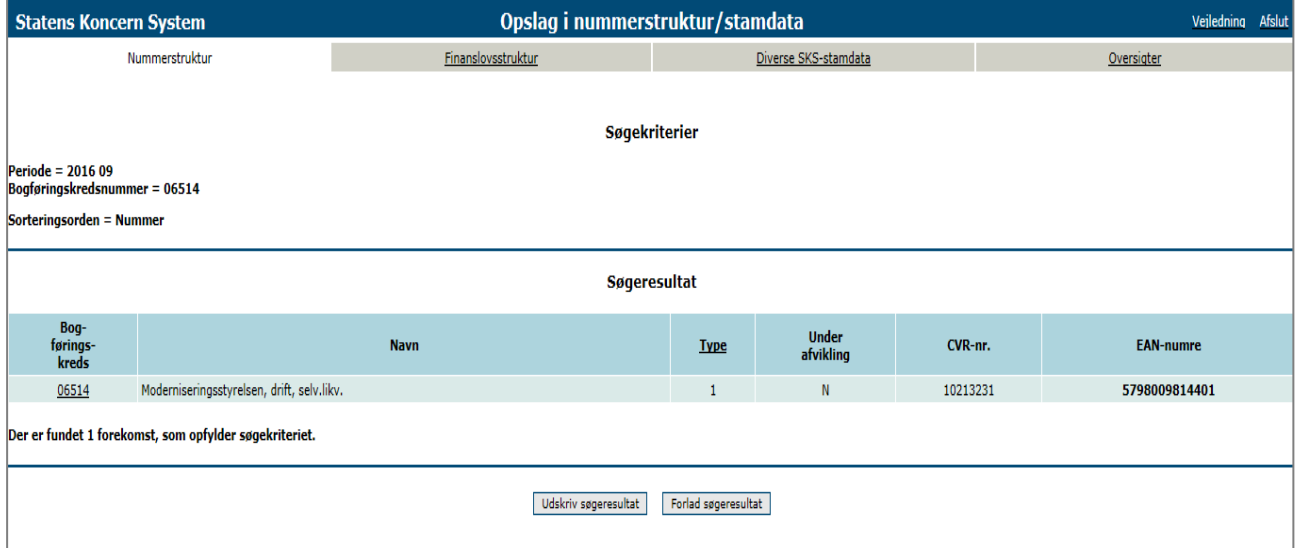

I skærmbilledet kan du se de EAN-numre, der er knyttet til bogføringskredsen – i ovennævnte eksempel er der kun ét EAN-nummer knyttet til bogføringskredsen, men der kan være flere. Det EAN-nummer, der er markeret som bogføringskredsens officielle EAN-nummer, er markeret med fed skrift.

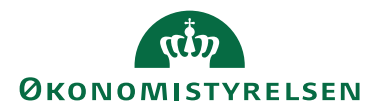

Kender du kun EAN-nummeret, og ønsker du at finde den bogføringskreds, EAN-nummeret tilhører, skal du i skærmbilledet for "Bogføringskreds" fanen (hvor du før angav bogføringskredsen) i stedet angive EAN-nummeret.

Der er online-vejledning i alle skærmbillederne. Vejledningen finder du ved at vælge punktet "Vejledning" i øverste højre hjørne af det skærmbillede, du står i.